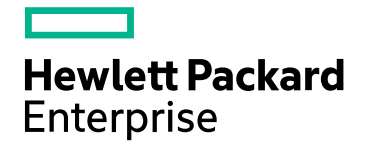

# HPE Operations Analytics

Software Version: 2.32

HPE Operations Analytics Installation Guide

Document Release Date: September 2016 Software Release Date: June 2016

### Legal Notices

#### **Warranty**

The only warranties for Hewlett Packard Enterprise products and services are set forth in the express warranty statements accompanying such products and services. Nothing herein should be construed as constituting an additional warranty. HPE shall not be liable for technical or editorial errors or omissions contained herein.

The information contained herein is subject to change without notice.

#### Restricted Rights Legend

Confidential computer software. Valid license from HPE required for possession, use or copying. Consistent with FAR 12.211 and 12.212, Commercial Computer Software, Computer Software Documentation, and Technical Data for Commercial Items are licensed to the U.S. Government under vendor's standard commercial license.

### Copyright Notice

© Copyright 2013 - 2016 Hewlett Packard Enterprise Development LP

### Trademark Notices

Microsoft and Windows are trademarks of the Microsoft Group of companies.

Oracle and Java are registered trademarks of Oracle and/or its affiliates.

UNIX® is a registered trademark of The Open Group.

### Documentation Updates

The title page of this document contains the following identifying information:

- Software Version number, which indicates the software version.
- <sup>l</sup> Document Release Date, which changes each time the document is updated.
- Software Release Date, which indicates the release date of this version of the software.

To check for recent updates or to verify that you are using the most recent edition of a document, go to: https://softwaresupport.hpe.com/group/softwaresupport/search-result?keyword=.

This site requires an HPE Passport account. If you do not have one, click the **Create an account** button on the HPE Passport Sign in page.

### Support

Visit the HPE Software Support website at: **https://softwaresupport.hpe.com**

This website provides contact information and details about the products, services, and support that HPE Software offers.

HPE Software Support provides customer self-solve capabilities. It provides a fast and efficient way to access interactive technical support tools needed to manage your business. As a valued support customer, you can benefit by using the support website to:

- Search for knowledge documents of interest
- Submit and track support cases and enhancement requests
- Download software patches
- Manage support contracts
- Look up HPE support contacts
- Review information about available services
- Enter into discussions with other software customers
- Research and register for software training

Most of the support areas require that you register as an HPE Passport user and sign in. Many also require a support contract. To register for an HPE Passport ID, go to **https://softwaresupport.hpe.com** and click **Register**.

To find more information about access levels, go to: **https://softwaresupport.hpe.com/web/softwaresupport/access-levels**

### HPE Software Integrations, Solutions and Best Practices

Access the Hewlett Packard Enterprise Software Support site (**https://softwaresupport.hpe.com/manuals**) to search for a wide variety of best practice documents and materials.

# **Contents**

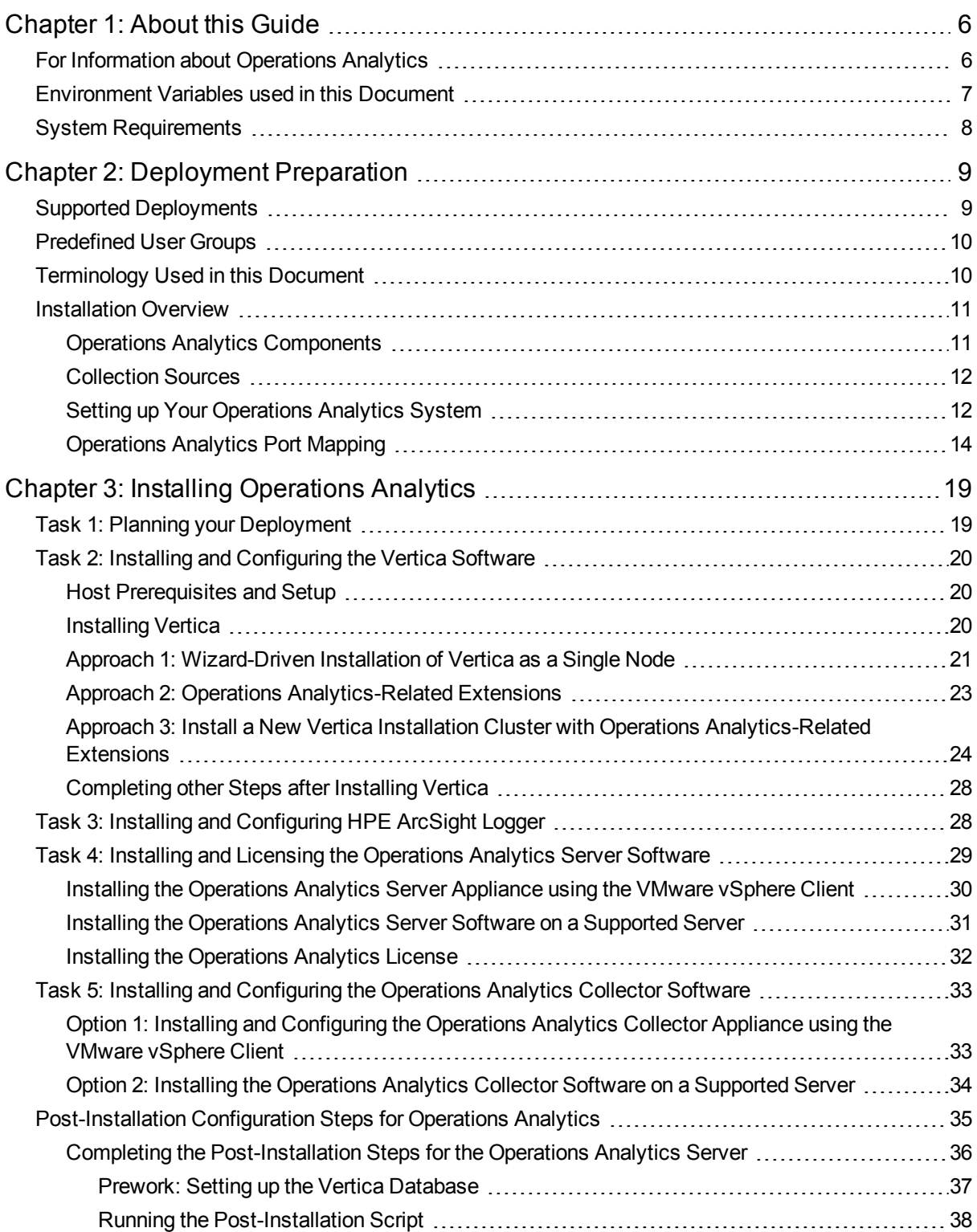

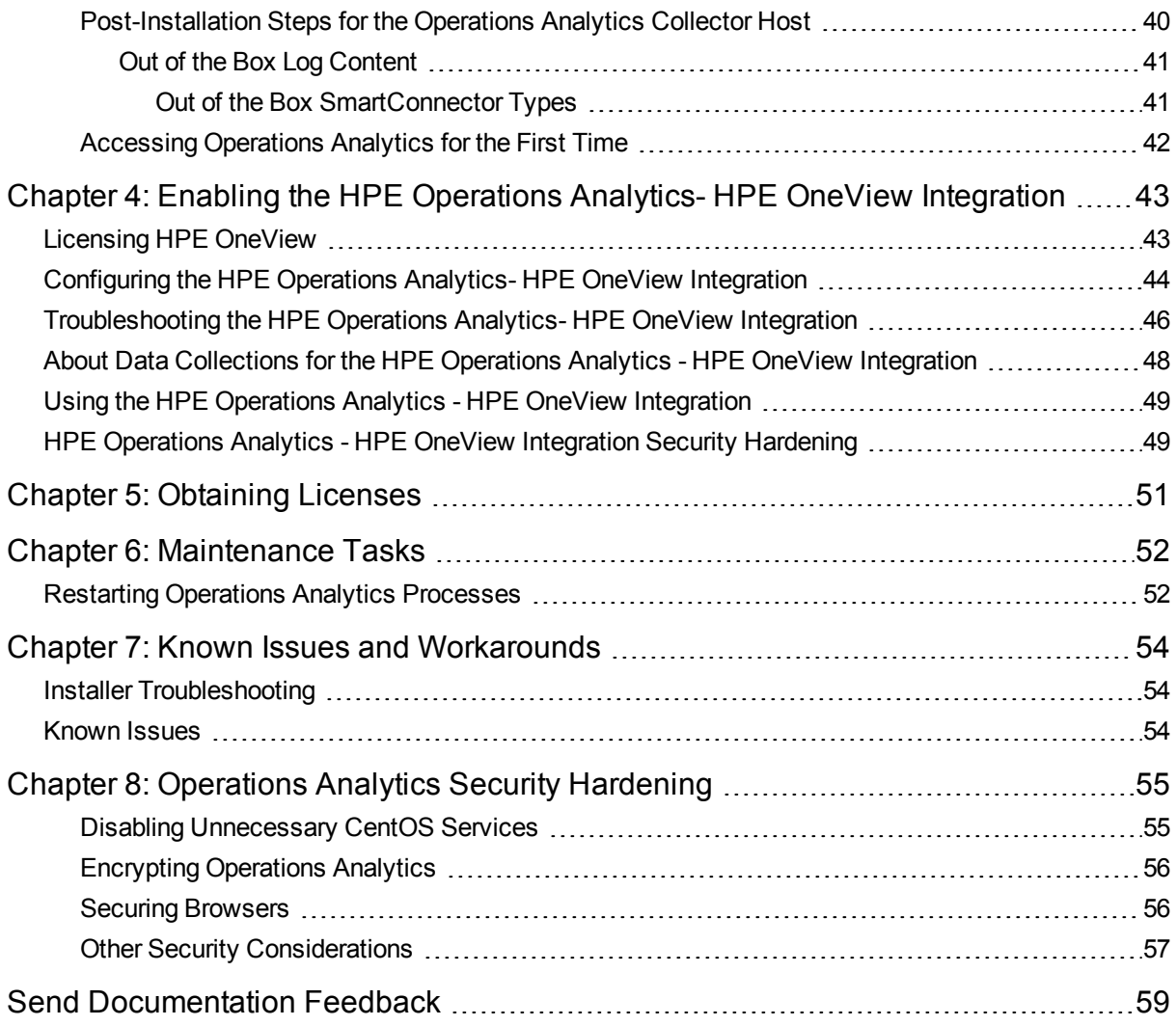

# <span id="page-5-0"></span>Chapter 1: About this Guide

Read this guide to understand the concepts required to install, configure, and use Operations Analytics most effectively, including helpful tips and how to set up collections after installation.

**Note:** This manual includes information about installing Operations Analytics version 2.31. It also includes updated information up to version 2.32.

**Note:** This manual includes examples that show script usage, command line usage, command line syntax, and file editing. If you copy and paste any examples from this manual, carefully review the results of your paste before running a command or saving a file.

# <span id="page-5-1"></span>For Information about Operations Analytics

To obtain a complete set of information about Operations Analytics, use this guide along with other Operations Analytics documentation. The table below shows all Operations Analytics documents to date.

#### **Documentation for Operations Analytics**

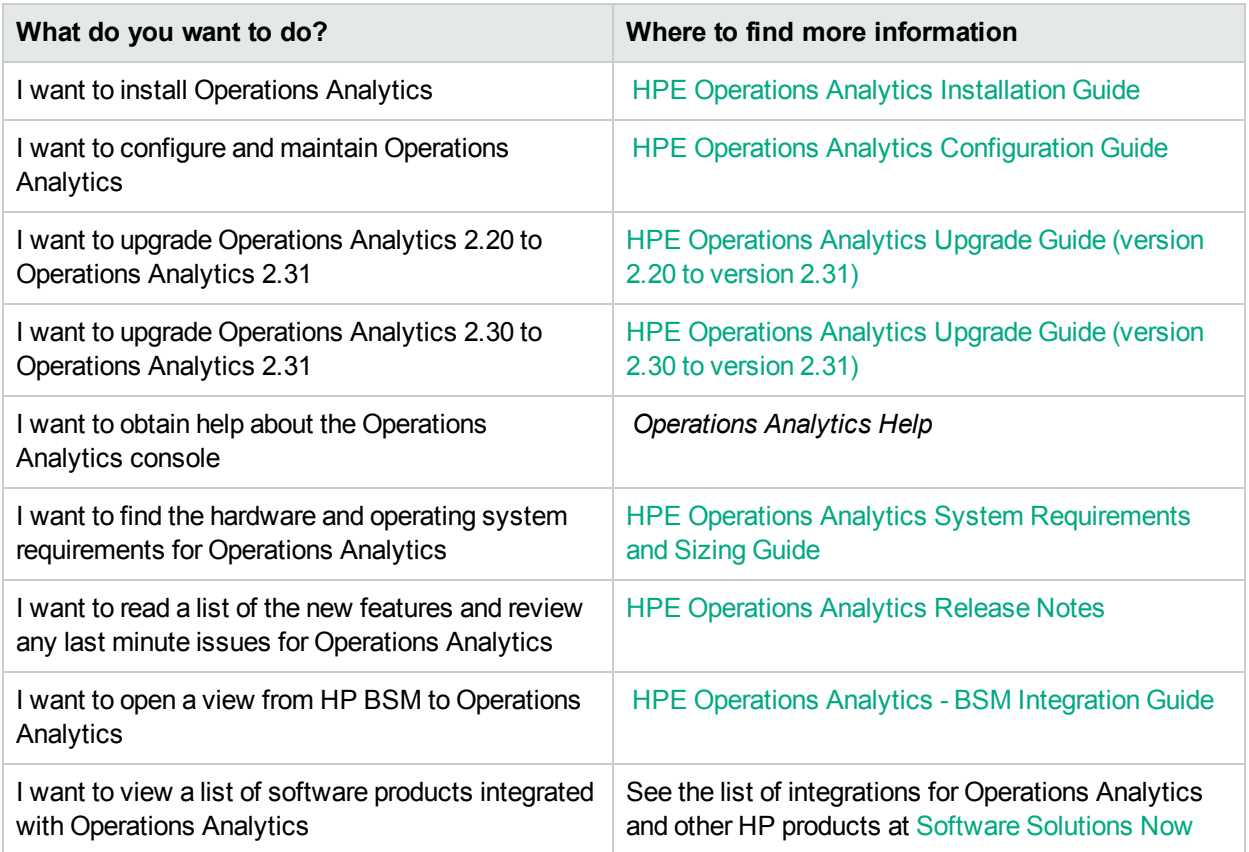

# <span id="page-6-0"></span>Environment Variables used in this Document

This document refers to the following environment variables and other useful directories when explaining installation and configuration instructions for the Operations Analytics Software, including the Operations Analytics Server and the Operations Analytics Collector host. The environment variables are set automatically for the opsa user who can use all Operations Analytics functionality, and has access to data at the tenant level. See *Configuring Tenants and Collections* in the Operations Analytics [Configuration](https://softwaresupport.hp.com/group/softwaresupport/search-result/-/facetsearch/document/KM01737468) Guide for more information.

**Note:** Any command examples shown in this document as being run by an opsa user can also be run by a root user.

#### **Table 1: Environment Variables**

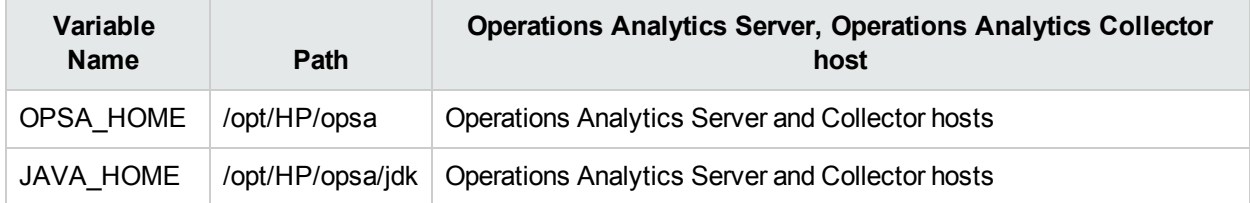

#### **Table 2: Other Useful Directories**

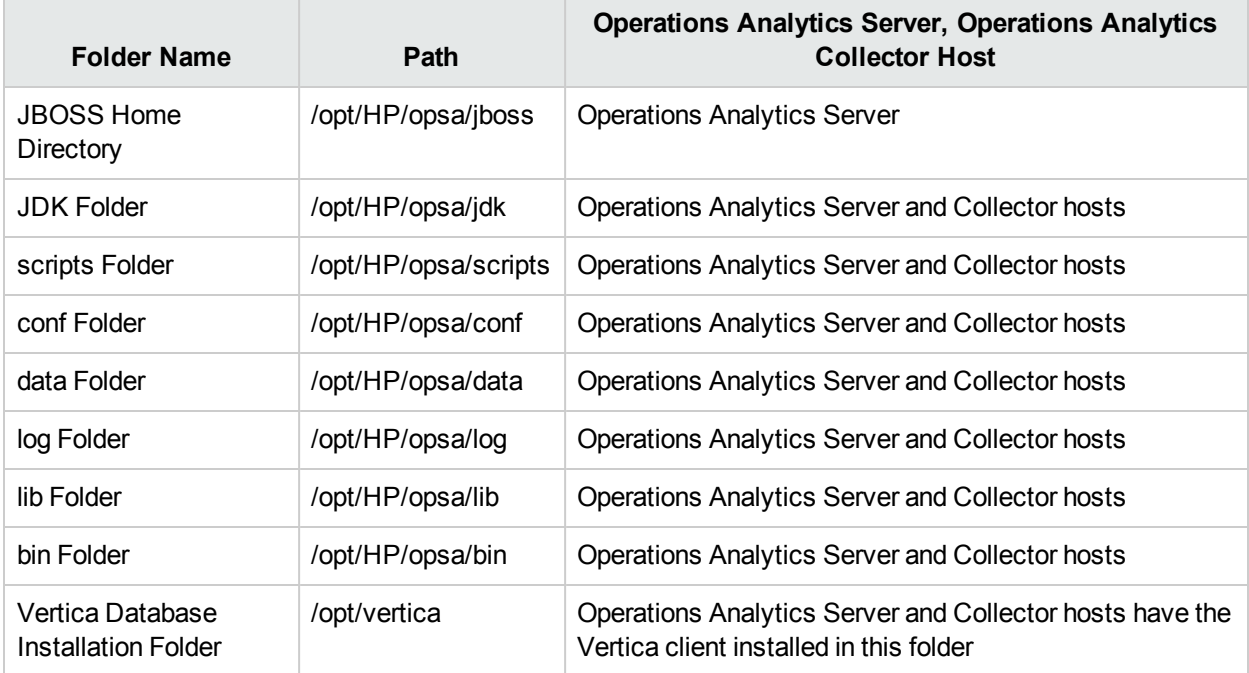

# <span id="page-7-0"></span>System Requirements

Before installing Operations Analytics you must partition the /opt directory for 13 GB of disk capacity and the /tmp directory for 10 GB of disk capacity.

See the Operations Analytics [System Requirement](https://softwaresupport.hpe.com/km/KM02297629) and Sizing Guide for the hardware and operating system requirements for Operations Analytics.

# <span id="page-8-0"></span>Chapter 2: Deployment Preparation

<span id="page-8-1"></span>Study the information in the following section before deploying Operations Analytics.

# Supported Deployments

Review the information shown in the following diagram to begin understanding the data sources supported by Operations Analytics and how they are configured together to better plan your Operations Analytics installation. After installation, add to the initial information being collected by adding more data collections. See the HPE [Operations](https://softwaresupport.hpe.com/km/KM02297630) Analytics User Guide for more information.

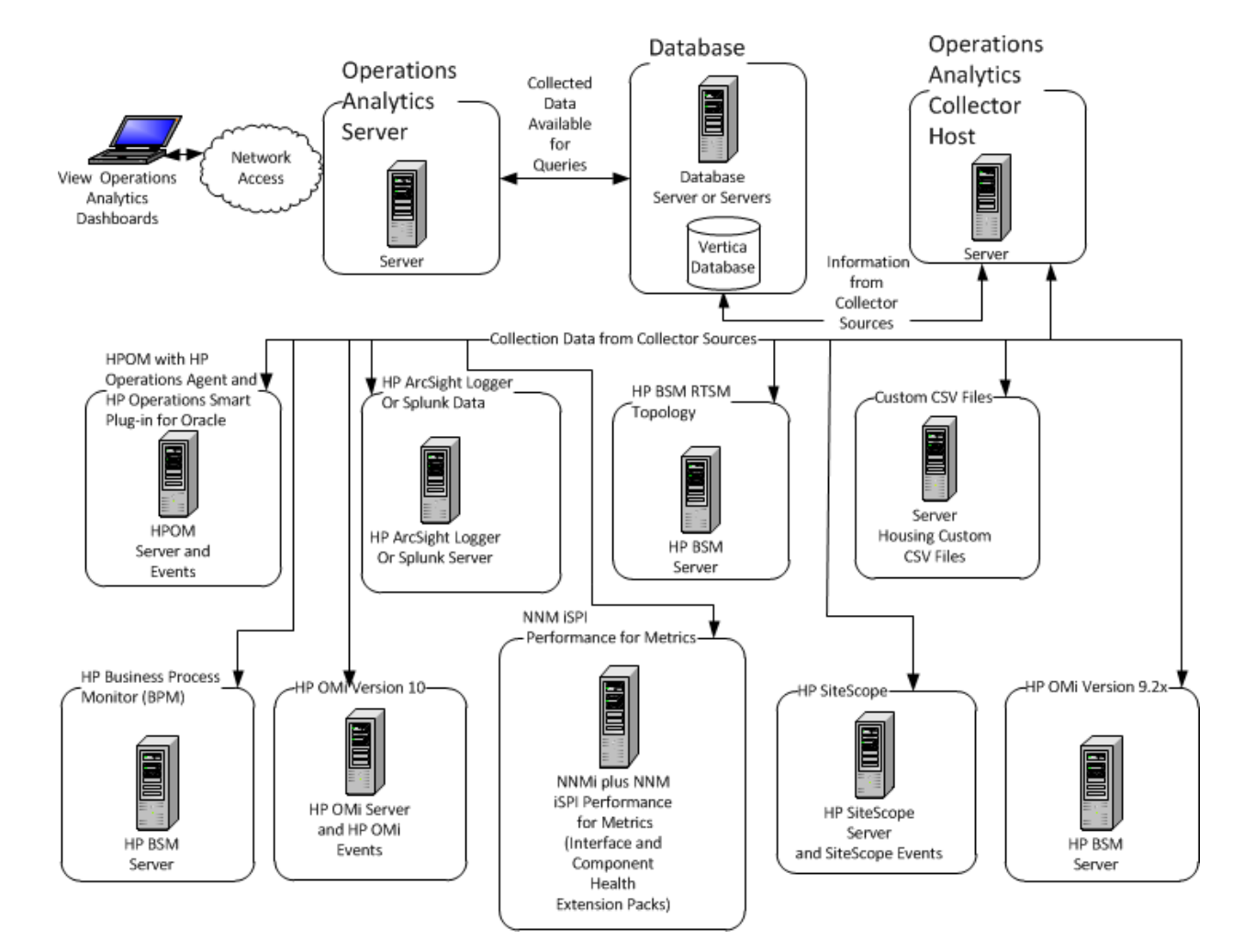

#### **System Deployment Infrastructure**

## <span id="page-9-0"></span>Predefined User Groups

Operations Analytics provides the following predefined User Groups:

- **Super Admin:** During installation, the opsaadmin user gets created, and assigned to the Super Admin user group. **The default password for the opsaadmin user is opsaadmin**. The primary responsibility of users assigned to the Super Admin user group is to add, modify, and delete tenants and users assigned to the Tenant Admin user group. See the *opsa-tenant-manager.sh* reference page (or the Linux manpage) for information about creating and managing tenants. To view Operations Analytics reference pages, select **> Reference Pages** in the Operations Analytics console,
- **Tenant Admin**: During installation, the opsatenantadmin user gets created, and assigned to the Tenant Admin user group. opsatenantadmin is the tenant admin for the default opsa tenant. **The default password for the opsatenantadmin user is opsatenantadmin**.Only a user assigned to the Super admin user group is permitted to create a user assigned to the Tenant Admin user group. The primary responsibility of the Tenant Admin user is to add, modify, and delete users for a specific tenant. See the opsa-tenant-manager.sh reference page (or the Linux manpage) for information about creating and managing users for a tenant.
- <sup>l</sup> **User**: During installation, the opsa user gets created, and assigned a normal user role. **The default password for the opsa user is opsa**. Only a user assigned to the Tenant admin user group is permitted to create a user having a normal user role.This role is for the normal user who can use the Operations Analytics console and has access to data for the tenant to which it is assigned. This user account must be unique across all tenants. See *Manage Users and Tenants* in the *Operations Analytics Help* for more information.

# <span id="page-9-1"></span>Terminology Used in this Document

**Collection**: Structured logs are log file data read by Operations Analytics from HPE ArcSight Logger. This log information is stored (as collections) in Operations Analytics. These collections exist so that users can perform analytics on the log file contents. For example, users might want to query for all outliers by host name and application for a particular time range.

**Operations Analytics Collector host**: This server is the host used to manage the data collections.

**Data Sources**: Operations Analytics collects metrics, topology, event, and log file data from a diverse set of possible data sources.

**Operations Analytics Server**: This server is the host that serves Operations Analytics functions, such as integration configuration, and it is the server to which you connect your browser.

**Tenant**: Operations Analytics gathers metrics, topology, event, and log file data from a diverse set of possible data sources. Tenants enable you to separate information from these data sources into groups, such as collections, user accounts, and user groups. Collections can be separated by tenant and collection information cannot be shared among tenants.See *Creating Tenants* in the Operations Analytics [Configuration](https://softwaresupport.hpe.com/km/KM02297623) [Guide](https://softwaresupport.hpe.com/km/KM02297623) for more information.

**Virtual Appliance**: A virtual appliance, also referred to as **appliance** in this document, is a self-contained system that is made by combining a software application, such as Operations Analytics software, with just enough operating system for it to run optimally on industry standard hardware or a virtual machine (VMware).

## <span id="page-10-0"></span>Installation Overview

The following section provides an overview of the Operations Analytics installation environment.

This section includes:

- **.** "Operations Analytics [Components"](#page-10-1) below
- ["Collection](#page-11-0) Sources" on the next page
- "Setting up Your [Operations](#page-11-1) Analytics System" on the next page
- <span id="page-10-1"></span>• ["Operations](#page-13-0) Analytics Port Mapping" on page 14

### Operations Analytics Components

The distributed version of Operations Analytics discussed in this manual is made up of the following main components:

- <sup>l</sup> **Operations Analytics Server**:
	- Provides the business logic and presentation capabilities of Operations Analytics.
	- Deployed as an OVA appliance or as a server installation.
	- Operations Analytics can have one or more Operations Analytics Servers, depending on the amount of users the system needs to support.
	- The server is JBoss-based.
- <sup>l</sup> **Operations Analytics Collector Host**:
	- Connects to the different data sources and aggregates the data collected from them.
	- This data is pushed to the Operations Analytics Database.
	- Deployed as an OVA appliance or as a server installation.
	- Operations Analytics can have one or more Operations Analytics Collector hosts, depending on the data sources to which the system is connected.

#### <sup>l</sup> **Operations Analytics Database**:

- A Vertica database is used to support the big data analysis requirements of Operations Analytics.
- An existing Vertica database installation can be used. The Operations Analytics database (opsadb) needs to be created on it.
- A dedicated Vertica database can also be installed as part of Operations Analytics. In this case the Operations Analytics database (opsadb) will be created during the process.

**Note:** Although this document refers to the Vertica database name for Operations Analytics as opsadb, you can choose a different name when creating this database.

## <span id="page-11-0"></span>Collection Sources

Data from the collection sources is brought into Operations Analytics using the Operations Analytics Collector host.

These sources include:

- <sup>l</sup> **BSM Portfolio metric collectors**: Operations Analytics supports data collection from several BSM sources. These include HPE Operations Manager (OM) and HPE OMi (Operations Manager i), HPE Network Node Manager (NNMi), NNM iSPI Performance for Metrics, SiteScope, HPE Business Process Monitor (BPM), and RTSM.
- **Log Sources**: Operations Analytics supports either one of the of the following log collectors:
	- <sup>l</sup> **HP ArcSight Logger Server:**
		- o An ArcSight Logger server is used to bring in log data.
		- The server retrieves data from agents that are located on different machines in the IT environment. These agents include (but are not limited to) SmartConnectors and Flex Connectors, which provide access to different types of logs.
	- **Splunk**: Can also be connected to Operations Analytics as a source of log files.

<sup>l</sup> **Custom CSV files**: These can be leveraged to support data collection from additional sources.

The following is a schematic representation showing how collection sources fit into Operations Analytics:

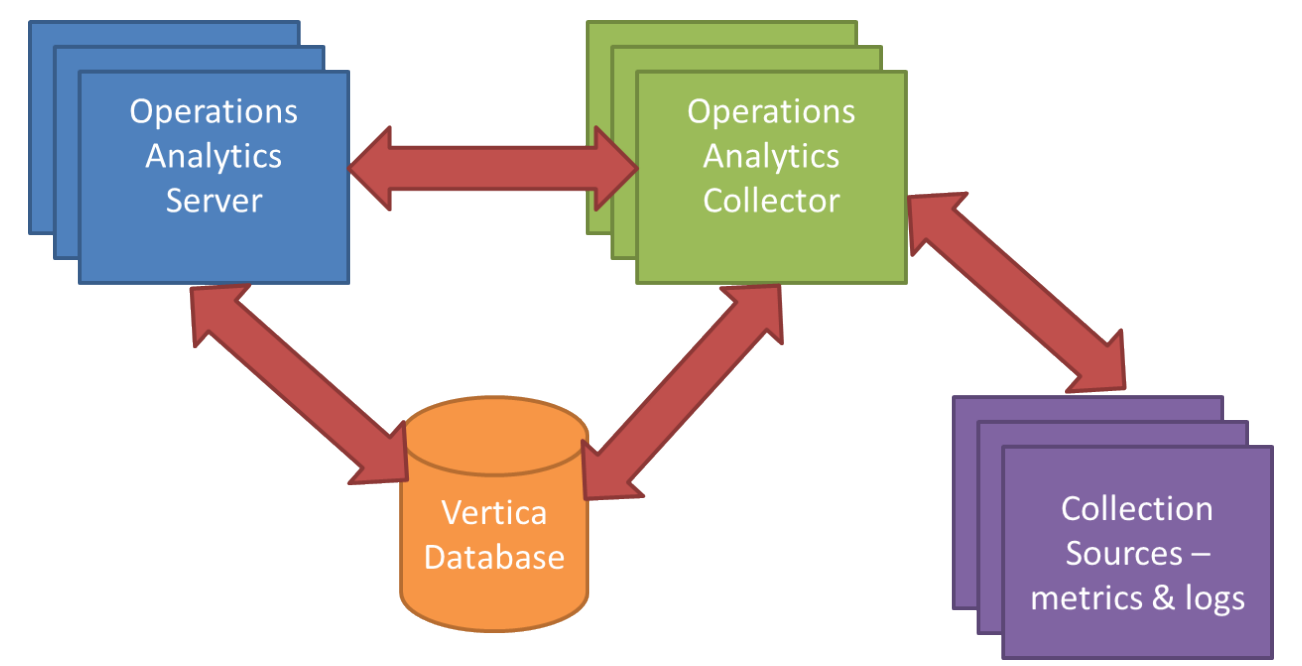

### <span id="page-11-1"></span>Setting up Your Operations Analytics System

The information in this section gives you a high level overview of what will be done when setting up an Operations Analytics system.

Before beginning your Operations Analytics installation, it can save you time if you obtain the manuals shown in the following table.

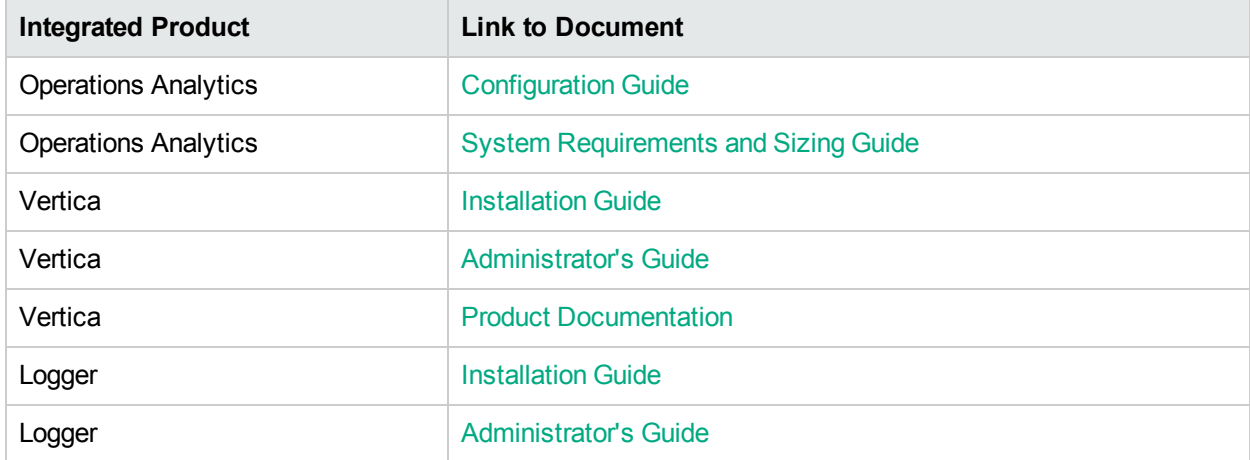

#### **Documentation Resources Referenced During the Installation Process**

System setup includes the following steps:

#### 1. **Installation**:

- **Install the Vertica Database (***optional* you can connect to an existing Vertica instance).
- Install HPE ArcSight Logger or Splunk to collect logs (*optional* you can connect to an existing Logger or Splunk instance).
- . Install the Operations Analytics Server (*mandatory*).
- **.** Install the Operations Analytics Collector host (*mandatory*).

#### 2. **Post-Install Configuration**

- Connect the Operations Analytics Servers to the Vertica Database.
- Connect the Operations Analytics Collector host to the Vertica Database.
- Configure passwords for the default Operations Analytics users (opsatenantadmin, opsaadmin, and opsa); this is important for securing the system.

#### 3. **Configure Collection Sources**:

You might configure one or more of the following collection sources following a successful installation. See the Operations Analytics [Configuration](https://softwaresupport.hpe.com/km/KM02297623) Guide for more information.

- Configure the connection to several BSM data sources to collect metrics. Note that collection configuration creates a link between the Operations Analytics Server and the Operations Analytics Collector host.
- Configure a Log Integration to collect and ingest logs from HPE ArcSight Logger or Splunk using the user interface. For details, see the Operations Analytics Help.
- Install Logger connectors (agents) on the different IT systems so they forward log information to the Logger Server, and subsequently into Operations Analytics.
- Configure collections from additional data sources using the custom collection capabilities.

## <span id="page-13-0"></span>Operations Analytics Port Mapping

The well-known network ports described in the section need to be open in a secured environment for Operations Analytics to be able to function and collect data from the data collections you configured or plan to configure.

The Operations Analytics Server and Collector hosts, as well as the other component applications used by Operations Analytics must be installed on the same subnet with full network access among them. Operations Analytics also uses a Vertica database for big data storage and HPE ArcSight Logger for log collection and management. You might install and deploy these two components as part of your Operations Analytics deployment, or you might choose to connect to existing instances of these components that currently exist in your environment. If you deploy these components as part of Operations Analytics they will typically reside on the same subnet with no network restrictions between them. If you choose to leverage your existing component instances, you must enable communication between them using information from the table shown below.

The communication ports shown in ["Well-Known](#page-13-1) Port Mapping (Sources External to Operations Analytics)" [below](#page-13-1) must be open on any firewall in the path between the Operations Analytics Server and Collector hosts and all of the data collectors, in the direction listed within the table. The Operations Analytics Server validates the communication to the data collectors before creating a collection. The Operations Analytics Collector host needs these open communication ports so it can collect data.

**Note:** In the tables shown in this section, the hosts shown in the **Open To** column listen on the port or ports shown in the **Port** column and the hosts shown in the **Open From** column initiate connections to the port or ports shown in the **Port** column.

**Note:** In the tables shown in this section, the listed connection type is TCP unless otherwise noted.

External traffic is the traffic coming into Operations Analytics Server and Collector hosts from a client that is not an Operations Analytics Server or an Operations Analytics Collector host. The communication ports shown in ["Well-Known](#page-13-1) Port Mapping (Sources External to Operations Analytics)" below lists the ports used to transmit data between non-Operations Analytics hosts to an an Operations Analytics Server or an Operations Analytics Collector host.

<span id="page-13-1"></span>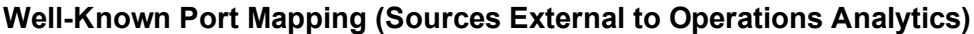

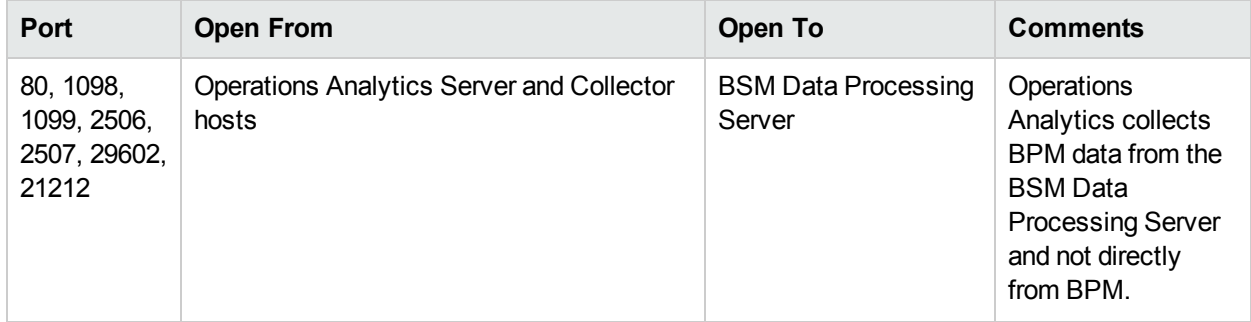

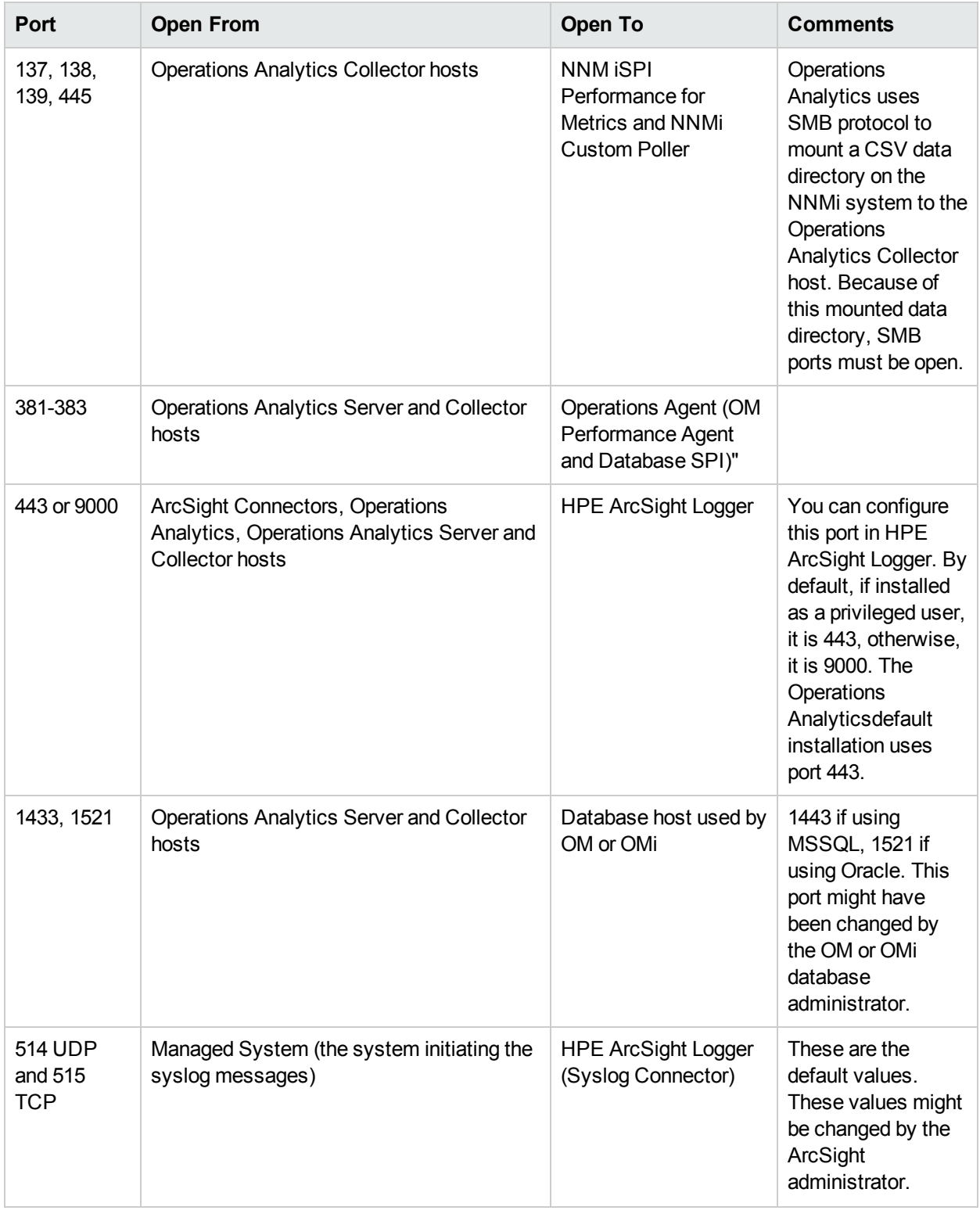

### **Well-Known Port Mapping (Sources External to Operations Analytics), continued**

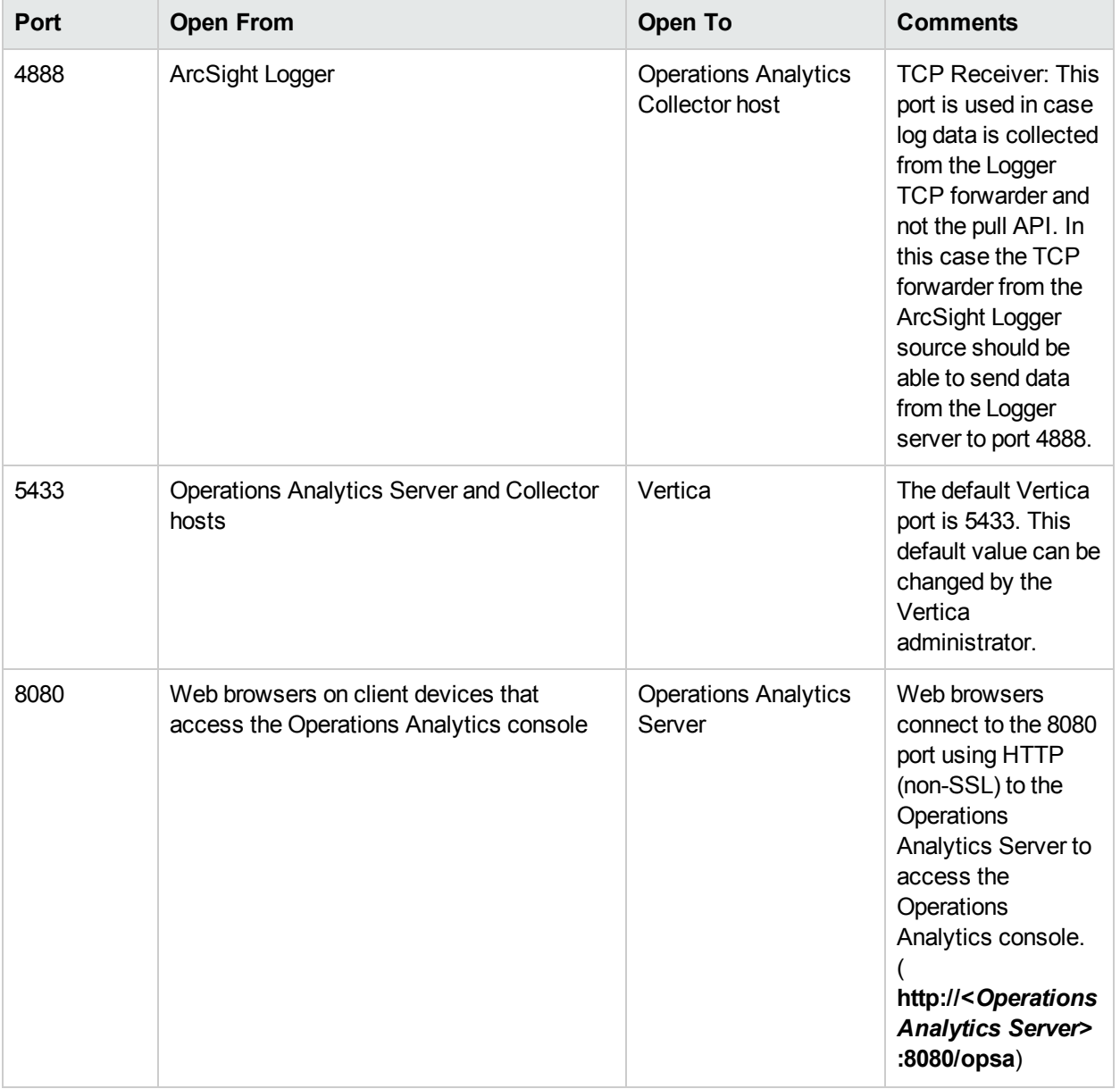

### **Well-Known Port Mapping (Sources External to Operations Analytics), continued**

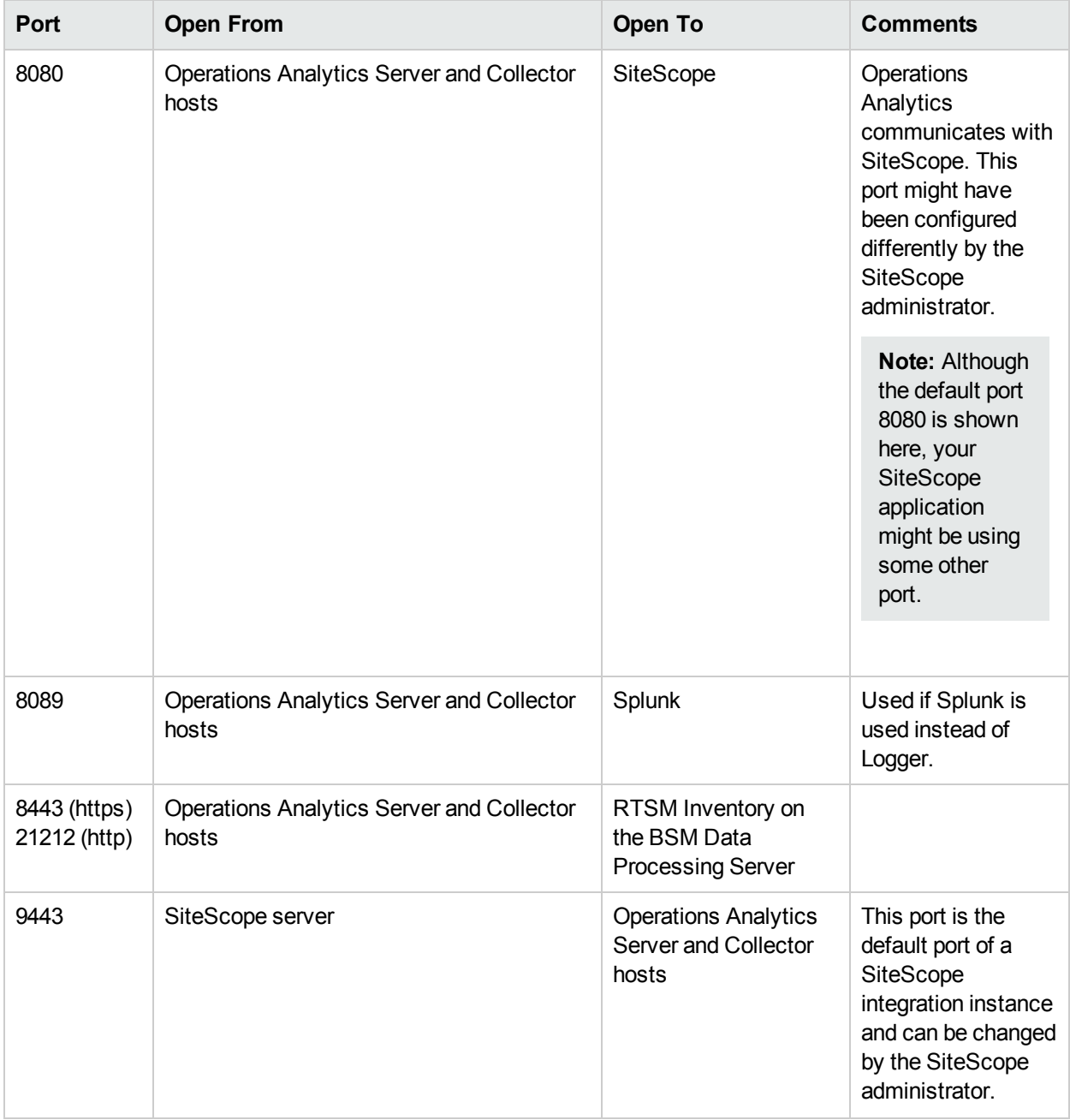

#### **Well-Known Port Mapping (Sources External to Operations Analytics), continued**

Internal traffic is the traffic between Operations Analytics Servers and Operations Analytics Collector hosts. The communication ports shown in ["Well-Known](#page-17-0) Port Mapping (Sources Internal to Operations Analytics)" on the next [page](#page-17-0) lists the ports used to transmit data among Operations Analytics Server and Collector hosts. It works better to disable any firewalls between the Operations Analytics Servers and Operations Analytics Server and Collector hosts. Each port listed in this table should be opened in both directions (send from it and receive to it).

**Note:** It works better to disable any firewalls between the Operations Analytics Server and Collector hosts. However, if a firewall is enabled, open the ports shown in ["Well-Known](#page-17-0) Port Mapping (Sources Internal to Operations [Analytics\)"](#page-17-0) on the next page.

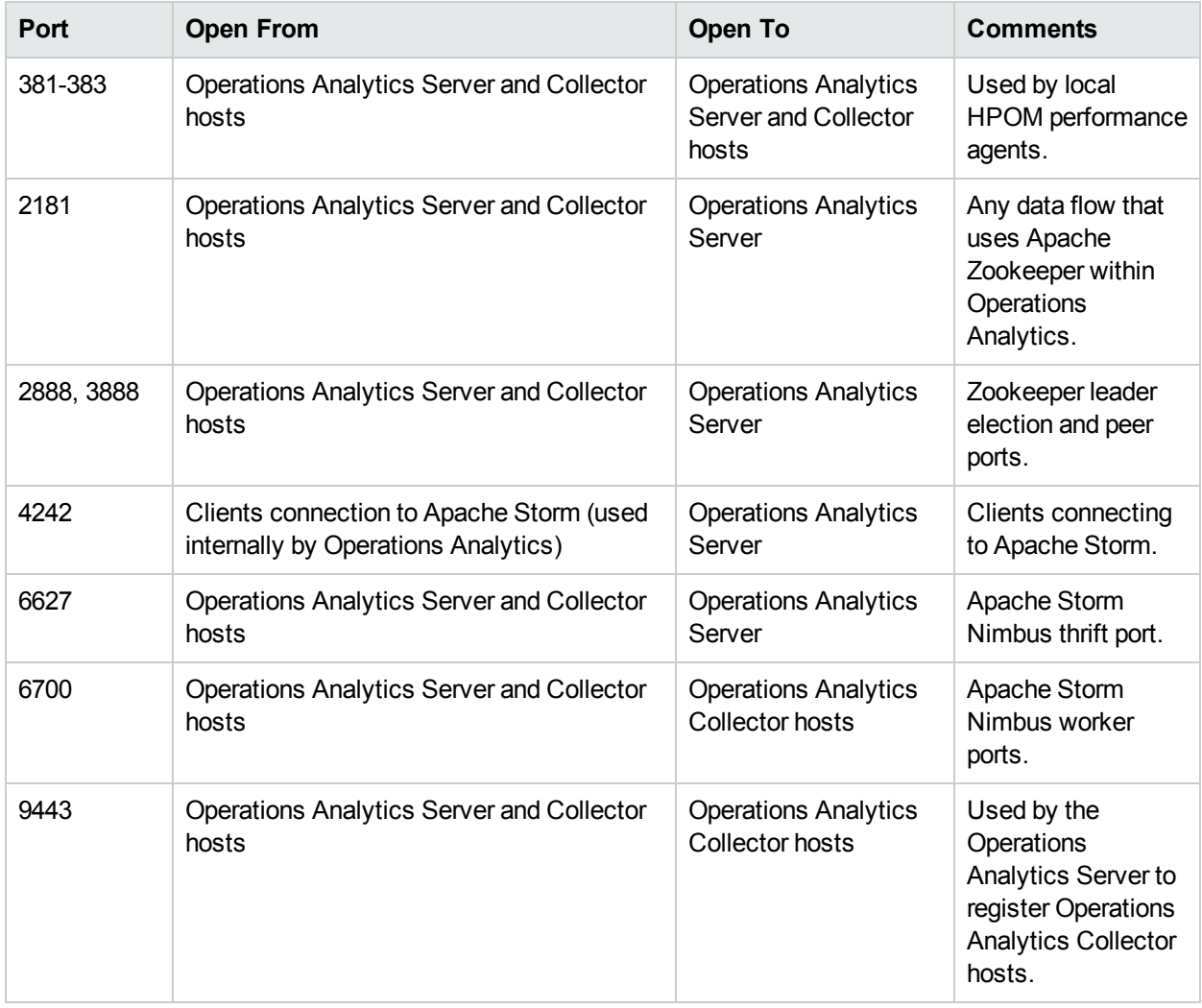

### <span id="page-17-0"></span>**Well-Known Port Mapping (Sources Internal to Operations Analytics)**

# <span id="page-18-0"></span>Chapter 3: Installing Operations **Analytics**

This chapter guides you through the process of installing and configuring Operations Analytics. There are five main categories for the tasks to complete shown below:

- 1. "Task 1: Planning your [Deployment"](#page-18-1) below
- 2. "Task [2: Installing](#page-19-0) and Configuring the Vertica Software" on the next page
- 3. "Task [3: Installing](#page-27-1) and Configuring HPE ArcSight Logger" on page 28
- 4. "Task 4: Installing and Licensing the [Operations](#page-28-0) Analytics Server Software" on page 29
- <span id="page-18-1"></span>5. "Task 5: Installing and [Configuring](#page-32-0) the Operations Analytics Collector Software" on page 33

## Task 1: Planning your Deployment

Use the following checklist to prepare for configuring Operations Analytics:

- 1. **Review the following Topics:** 
	- ["Terminology](#page-9-1) Used in this Document" on page 10
	- "Supported [Deployments"](#page-8-1) on page 9
	- **[Operations](https://softwaresupport.hpe.com/km/KM02297628) Analytics Release Notes**
	- Operations Analytics System [Requirements](https://softwaresupport.hpe.com/km/KM02297629) and Sizing Guide
- 2. **Example 2.** Review the information in ["Operations](#page-13-0) Analytics Port Mapping" on page 14 and open the well-known ports discussed in that section before installing Operations Analytics.
- 3. For the instructions in this manual, use the information in "Available [Downloads](#page-18-2) for Operations Analytics 2.31 " [below](#page-18-2) to obtain the installation packages.

**Note:** All installation files must be owned by the root user.

a. Go to My [software](https://h20575.www2.hp.com/usbportal/softwareupdate.do) updates (use your HP Passport credentials). "Available [Downloads](#page-18-2) for [Operations](#page-18-2) Analytics 2.31 " below shows the available downloads for Operations Analytics.

#### <span id="page-18-2"></span>**Available Downloads for Operations Analytics 2.31**

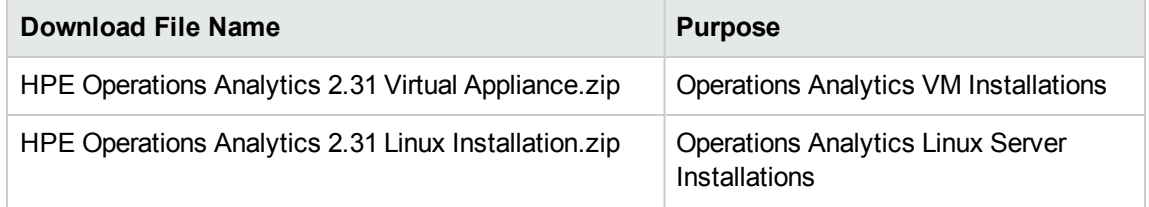

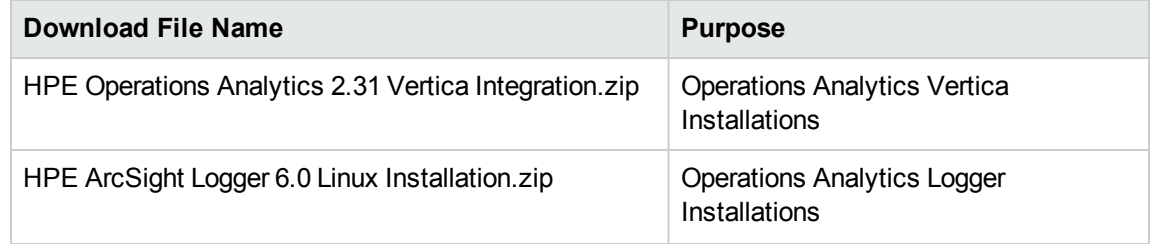

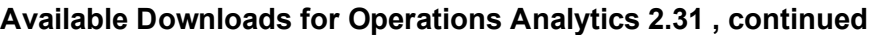

<span id="page-19-0"></span>Continue your installation at "Task [2: Installing](#page-19-0) and Configuring the Vertica Software" below

# Task 2: Installing and Configuring the Vertica **Software**

<span id="page-19-1"></span>Vertica is the database in which Operations Analytics stores configurations and collected data. The instructions in this section explain three ways to use Vertica with Operations Analytics.

## Host Prerequisites and Setup

See the **Databases** section of the HPE Operations Analytics System [Requirements](https://softwaresupport.hpe.com/km/KM02297629) and Sizing Guide for important information about the Vertica versions and configurations supported by Operations Analytics.

Read the following if you plan to use Vertica in a virtual environment:

- [Supported](http://my.vertica.com/docs/7.1.x/PDF/HP_Vertica_7.1.x_Supported_Platforms.pdf) Platforms
- [Configuring](https://community.dev.hp.com/t5/Vertica-Wiki/Configuring-Virtual-Machines-for-HP-Vertica-7-x/ta-p/226932) Virtual Machines for HP Vertica 7.1.x

Read the following if you plan to use Vertica installed on a physical (bare-metal) server:

[Configuring](https://community.vertica.com/t5/Vertica-Wiki/Configuring-the-HP-DL380-Gen9-24-SFF-CTO-Server-as-an-HP-Vertica/ta-p/227450) the HP DL380 Gen9 24-SFF CTO Server as an HP Vertica Node

Review the *Vertica 7.1x [installation](https://my.vertica.com/docs/7.1.x/HTML/index.htm#Authoring/InstallationGuide/Other/InstallationGuide.htm?TocPath=Installation Guide) Guide* and complete the following actions:

- Set the Disk [Readahead](https://my.vertica.com/docs/7.1.x/HTML/index.htm#cshid=S0020) to a supported value
- Disable [transparent](https://my.vertica.com/docs/7.1.x/HTML/index.htm#cshid=S0310) hugePages
- <span id="page-19-2"></span>• Set the User Max Open Files Limit to at least [65536](https://my.vertica.com/docs/7.1.x/HTML/index.htm#cshid=S0060)

### Installing Vertica

Download the HPE Operations Analytics 2.31 Vertica Integration zip file and extract it to a local directory. See "Task 1: Planning your [Deployment"](#page-18-1) on the previous page for more information.

**Note:** The instructions in this manual include examples that show detailed command line usage. If you copy and paste any examples from this manual, carefully review the results of your paste before running a command. It is very important that you do not break lines when pasting, then running any of the commands shown in these examples.

Use only one of the following Vertica installation approaches:

**• Approach 1:** This is a single-node installation of the Vertica database. Use the wizard-driven installation approach shown in "Approach [1: Wizard-Driven](#page-20-0) Installation of Vertica as a Single Node" below.

**Approach 2**: Use an existing Vertica database and use the Operations Analytics-related extensions shown in "Approach 2: Operations [Analytics-Related](#page-22-0) Extensions" on page 23.

**Note:** Log Analytics is a forensic tool in Operations Analytics that scans your log messages over a given time range and generates a list of the most significant ones.To use Log Analytics you must install the R Language Pack from Vertica as explained in the above link.

<span id="page-20-0"></span>**Approach 3**: Install a new Vertica database cluster with Operations Analytics-related extensions. Using this approach installs the Vertica database as a multiple node. Complete the instructions shown in "Approach 3: Install a New Vertica Installation Cluster with Operations [Analytics-Related](#page-23-0) Extensions" on [page](#page-23-0) 24.

### Approach 1: Wizard-Driven Installation of Vertica as a Single Node

- 1. From the local directory to which you downloaded and extracted the HPE Operations Analytics 2.31 Vertica Integration zip file, navigate to the opsa-vertica directory.
- 2. Run the following command to begin the Vertica installation: opsa-vertica\_2.31\_setup.bin Follow the interactive instructions until the Vertica installation is complete.

**Note:** When completing the steps in this section, ignore the warning messages regarding the existing packages.

**Note:** The installation process results in the creation of the opsadb database.

After the installation completes, it includes the following:

- Vertica is installed.
- The opsadb database is created.

**Note:** The default username is dbadmin and the password is dbadmin.

- The R Language Pack and MASS package is installed.
- The Gamma distribution functions are created.
- 3. Optional Step: Complete the sub-steps here if you want to change the default database password, check the database status, or do both of these tasks.
	- a. The Vertica database admin user is dbadmin, and its default password is dbadmin. It is recommended that you change the default password now. Do the following to change the password:
		- i. Run the following command to log on to the  $\log$ database using the  $\log$  tool: /opt/vertica/bin/vsql -h *hostname* -p 5433 -U dbadmin -w dbadmin -d opsadb

**Note:** opsadb is the Vertica database created during the Vertica installation.

- ii. Run the following command to change the password: alter user dbadmin identified by '<*new password*>';
- iii. Enter  $\qquad \qquad$  to quit the  $\text{vsgl}$  tool.
- b. Do the following to check the database:
	- i. Run the su -dbadmin command.
	- ii. Run the /opt/vertica/bin/adminTools command.You should see a screen similar to the following:

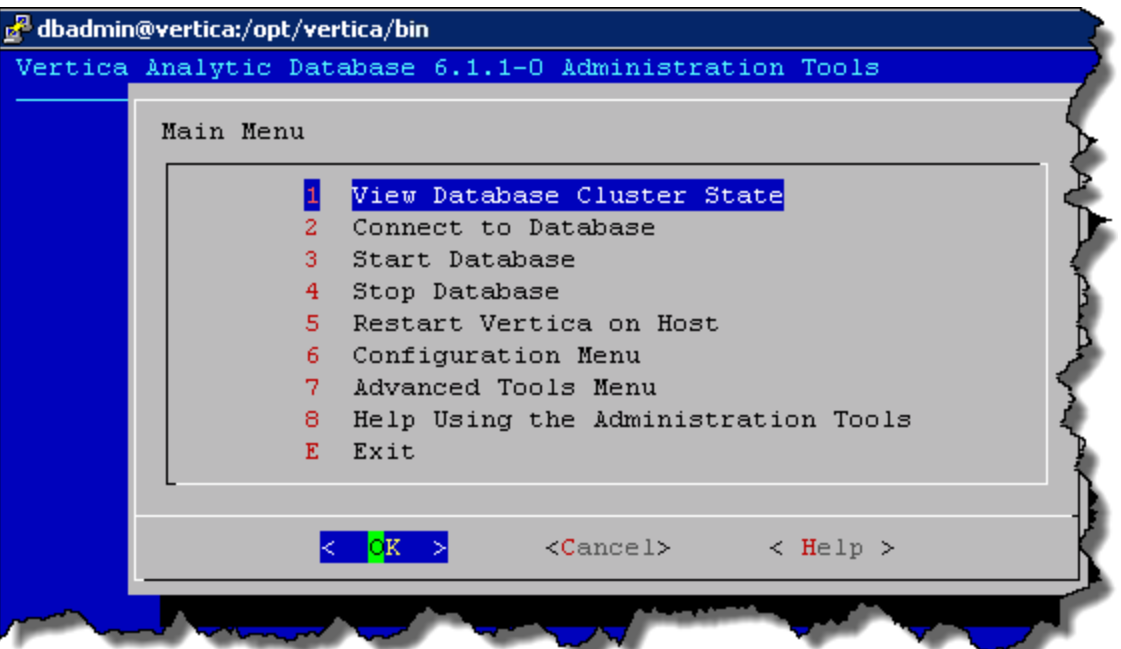

iii. The opsadb database should have been created during the installation. Enter 1 to view the state of the database; then click **OK**. You should see a screen similar to the following if the opsadb database is running:

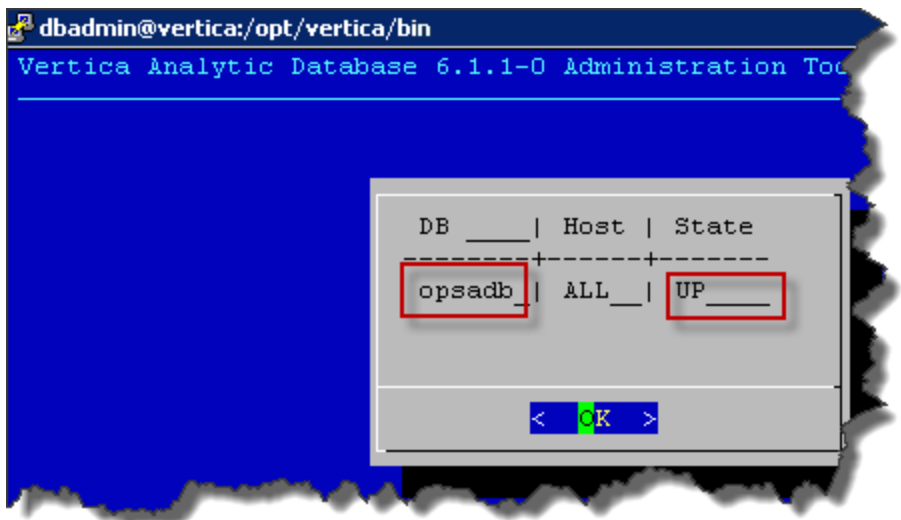

iv. Click **OK** twice to exit the adminTools interactive command.

**Note:** If you must stop or restart the database, you can always do it from the first screen

shown in this step. You can also (carefully) complete other administrative operations using this tool.

<span id="page-22-0"></span>Continue your Operations Analytics installation at ["Completing](#page-27-0) other Steps after Installing Vertica" on [page](#page-27-0) 28.

## Approach 2: Operations Analytics-Related **Extensions**

If you want to use an existing Vertica installation (a Vertica that you had installed before deciding to purchase Operations Analytics) along with the R Language Pack from Vertica (to build analytics functions written in R and deploy those functions on the HP Vertica platform), use this approach.

Log Analytics is a forensic tool in Operations Analytics that scans your log messages over a given time range and generates a list of the most significant ones.To use Log Analytics you must install the R Language Pack from Vertica.

**Note:** The R Language Pack from Vertica consumes extra disk space after you have it running. Closely monitor the consumed disk space after installing the R Language Pack from Vertica.

Do the following:

- 1. From the local directory to which you downloaded and extracted the HPE Operations Analytics 2.31 Vertica Integration zip file, navigate to the vertica directory.
- 2. Log on to the server on which you are installing Vertica as a root user.
- 3. Run the following command to install the compat-libgfortran package from the vertica directory: rpm -Uvh compat-libgfortran-41-4.1.2-39.el6.x86\_64.rpm
- 4. Install all 3 vertica-R-lang packages located in the vertica directory in incremental order as shown in the following example:

```
rpm -Uvh vertica-R-lang-7.1.1-0.x86_64.RHEL5.rpm
```

```
rpm -Uvh vertica-R-lang-7.1.1-3.x86_64.RHEL5.rpm
```
rpm -Uvh vertica-R-lang-7.1.1-5.x86\_64.RHEL5.rpm

- 5. Verification: To verify the R Language Pack installation, do the following:
	- a. Run the following command: a. rpm –qa | grep –i vertica-R
	- b. If you see a message similar to the following, the installation was successful: vertica-R-lang-<*VERSION*>
- 6. Complete the remaining steps in this section for each one of the Vertica cluster nodes. Copy the files from the MASS and vertica folders located in the local directory to which you downloaded and extracted the HPE Operations Analytics 2.31 Vertica Integration.zip file to the /home directory.
- 7. If step 3 failed due to a connection error, run the following command: yum install /usr/lib64/libgfortran.so.1
- 8. Run the following command to create the link to the R-Vertica function:  $\ln -s$  /home/dbadmin /home vertica
- 9. Run the following command to set the correct folder permissions: chmod 770 /home\_vertica
- 10. Run the following command from the /home directory to copy the GammaDistribution.R file to the

/home\_vertica directory: cp GammaDistribution.R /home\_vertica

11. Run the following command to install a group package to enable the MASS statistics Library to compile: yum groupinstall 'Development tools'

**Note:** This command will not work without an Internet connection. Make sure you have an Internet connection before running this command.

12. Run the following command as the dbadmin user to create and start opsadb:

/opt/vertica/bin/adminTools -t create\_db -d opsadb -p dbadmin --hosts=127.0.0.1

- 13. Complete the following steps to install the MASS package:
	- a. Run the following command to set the correct permissions: chmod 770 MASS 7.3-23.tar.gz
	- b. Copy the /home/MASS 7.3-23.tar.gz file to /root/MASS 7.3-23.tar.gz
	- c. Run the following command: /opt/vertica/R/bin/R CMD INSTALL /root/MASS\_7.3-23.tar.gz
- 14. Run the following command to set the correct permissions: chmod 777 /home/create\_R\_GammaDist.sh
- 15. Run the following command to switch to the dbadmin user: su dbadmin
- 16. From the /home directory, run the following command: ./create R GammaDist.sh

You can now use the R Language Pack along with your existing Vertica software. There is no need to install the Vertica application included with Operations Analytics.

<span id="page-23-0"></span>Continue your Operations Analytics installation at ["Completing](#page-27-0) other Steps after Installing Vertica" on page [28](#page-27-0).

### Approach 3: Install a New Vertica Installation Cluster with Operations Analytics-Related Extensions

To install Vertica as a multiple node cluster with Operations Analytics-related extensions, do the following:

1. Open the [HP Vertica](https://my.vertica.com/docs/7.1.x/HTML/index.htm#Authoring/InstallationGuide/Other/InstallationOverviewAndChecklist.htm?TocPath=Installation%2520Guide|_____1) Installation Guide and complete tasks to ensure that all of the nodes in your intended Vertica cluster meet all the prerequisites described in the HP Vertica Installation Guide before you proceed.

**Note:** If these prerequisites are not met, the distribution of the cluster is likely to fail. If this happens, make sure the prerequisites are met, then start over using the installation steps in this approach.

- 2. On each node in the cluster you wish to create, log on as root and extract the contents of the HPE Operations Analytics 2.31 Vertica Integration.zip file to a temporary location. For this example, assume you extracted it to the /var/tmp directory on each of the future Vertica cluster nodes:
	- a. cd /var/tmp
	- b. unzip HP OpsA 2.31 Vertica Integration.zip
- 3. On just one of the nodes, change to the extracted Vertica directory and install the vertica 7.1.1 package. For example:
	- a. cd /var/tmp/vertica
	- b. rpm -Uvh vertica-7.1.1-0.x86\_64.RHEL5.rpm

4. On that same single node, run the Vertica installation script, replacing the hosts with all of your intended cluster node host names. Refer to the Vertica documentation for other parameters that you might want to change (for example the data folder or the admin user name):

**Note:** If you copy and paste the commands from this example, carefully review the results of your paste in a text editor before pasting and running the command in a command window. It is very important that you do not have embedded line breaks when running any of the commands shown in these examples.

/opt/vertica/sbin/install\_vertica --hosts VerticaHost1,VerticaHost2,VerticaHostN - rpm ./vertica-7.1.1-0.x86\_64.RHEL5.rpm

**Note:** As this script runs, you will need to enter the root passwords for the nodes and set a password for the dbadmin user. The script also checks that you have implemented prerequisites from the Vertica documentation.

**Note:** The above command often fails due to warnings about the environment. If this happens, make sure you have implemented all of the prerequisites you can. Only use the following command if you have determined that you must override these warnings. For additional help on this command format, see the Vertica [documentation.](https://my.vertica.com/docs/7.1.x/HTML/index.htm#Authoring/InstallationGuide/InstallingVertica/RunTheInstallScript.htm?Highlight=install_vertica)

/opt/vertica/sbin/install\_vertica --hosts VerticaHost1,VerticaHost2,VerticaHostN - rpm ./vertica-7.1.1-0.x86\_64.RHEL5.rpm --failure-threshold FAIL

- 5. Do the following steps independently on each node in the cluster, logged in as the root user:
	- a. Navigate to the extracted Vertica directory and install all three vertica-R-lang packages in incremental order as shown in the following example:

```
cd /var/tmp/vertica
rpm -Uvh vertica-R-lang-7.1.1-0.x86_64.RHEL5.rpm
rpm -Uvh vertica-R-lang-7.1.1-3.x86_64.RHEL5.rpm
rpm -Uvh vertica-R-lang-7.1.1-5.x86_64.RHEL5.rpm
```
- b. Verification Step: To verify the R Language Pack installation, run the following command: rpm -qa | grep -i vertica-r. If you see a message similar to the following, the installation was successful: vertica-R-lang-7.1.1-5.x86\_64
- c. Run the following command to ensure the needed packages are installed to enable the MASS statistics Library to compile.

**Note:** This command will not work without an Internet connection. Make sure you have an Internet connection before running this command.

yum groupinstall 'Development tools'

d. Run the following commands to create the link to the R-Vertica functions and to set the permissions:

ln -s /home/dbadmin /home\_vertica chmod 770 /home\_vertica

e. Change to the extracted zip directory's MASS directory and run the following commands:

```
cd /var/tmp/MASS
```

```
cp GammaDistribution.R /home_vertica
chmod 770 MASS_7.3-23.tar.gz
/opt/vertica/R/bin/R CMD INSTALL ./MASS_7.3-23.tar.gz
chmod 777 create_R_GammaDist.sh
```
- f. Log on as the dbadmin user (or the user you chose as the Vertica admin user), and make sure each of your nodes can ssh to all of the other cluster nodes. See this Enable [Secure](https://my.vertica.com/docs/7.1.x/HTML/index.htm#Authoring/InstallationGuide/TroubleshootingTheInstall/EnableSecureShellSSHLogins.htm) Shell (SSH) Logins for more information:
- 6. Complete the following steps on just one of your Vertica cluster nodes:
	- a. Log on as the dbadmin user.
	- b. Run the /opt/vertica/bin/admintools program.
	- c. The program should prompt you to enter a license file if you do not already have one. Click **OK** to use the community license or enter your license key obtained from the fulfillment center.
	- d. Exit the program.
- 7. Run the following command as the dbadmin user to create and start the opsadb database. See the Vertica documentation if you are using a non-default path to the database:

```
/opt/vertica/bin/admintools -t create_db -d opsadb -p dbadmin --
hosts=VerticaHost1,VerticaHost2,VerticaHostN
```

```
Note: The following example shows how you might use the admintools command with a non-
default location: admintools -t create db -d opsadb -p --
hosts=10.20.100.66,10.20.100.67,10.20.100.68 -c
/catalogfilesystem/myopsadb/catalog -D /datafilesystem/myopsadb/data
```
8. Do the following steps independently on each node in the cluster, logged in as the root user, to change to the extracted zip directory's MASS directory and run the stated command:

```
cd /var/tmp/MASS
./create_R_GammaDist.sh
```
The output of the script should say "GRANT PRIVILEGE".

- 9. The Vertica database admin user is dbadmin, and its default password is dbadmin. For security, you might want to change the default password now. Do the following on just one of your Vertica cluster nodes to change the password:
	- a. Run the following command to log on to the opsadb database using the  $vsq1$  tool: /opt/vertica/bin/vsql -h localhost -p 5433 -U dbadmin -w dbadmin -d opsadb
	- b. Run the following command to change the password: alter user dbadmin identified by '<*new password*>';
	- c. Enter  $\qquad$ q to quit the  $v$ sql tool.
- 10. Do the following to check the database:
	- a. Run the su -dbadmin command.
	- b. Run the /opt/vertica/bin/adminTools command.You should see a screen similar to the following:

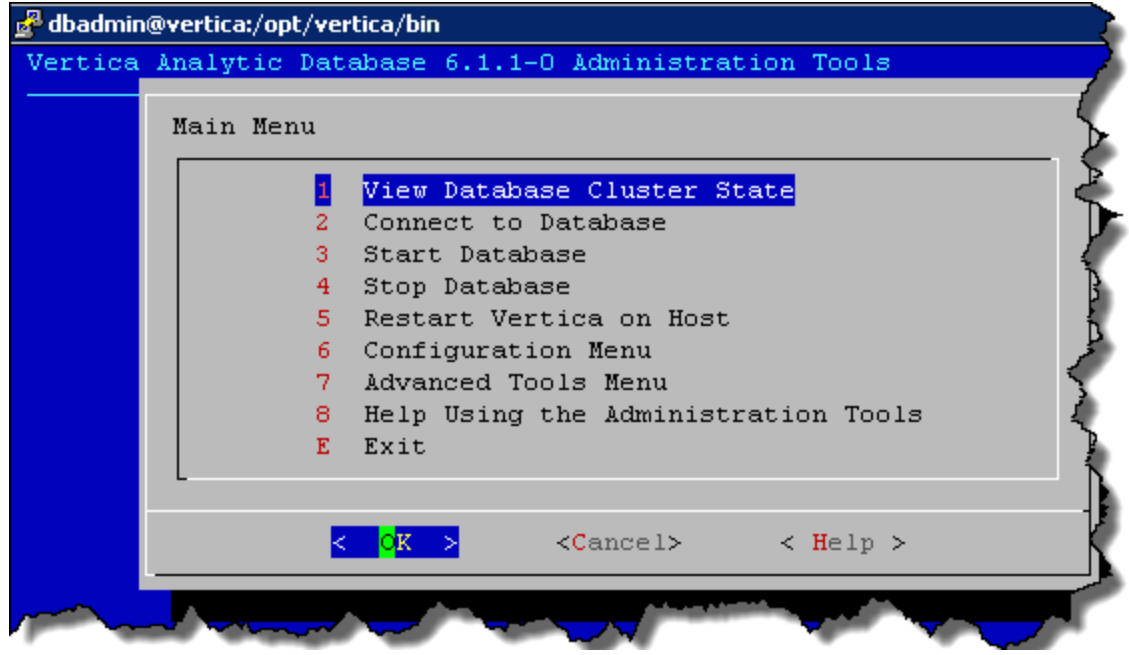

c. The opsadb database was created during the previous steps. Enter 1 to view the state of the database; then click **OK**. You should see a screen similar to the following if the opsadb database is running:

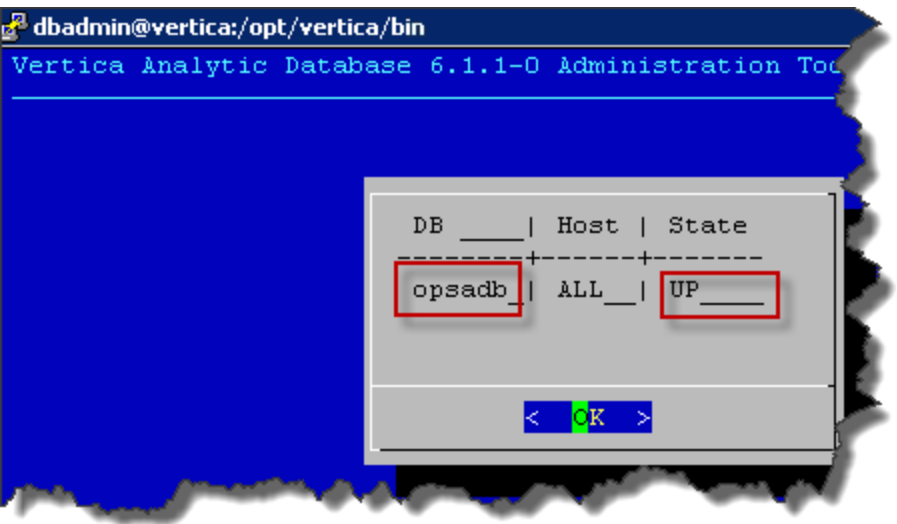

d. Click **OK** twice to exit the adminTools interactive command.

**Note:** If you must stop or restart the database, you can always do it from the first screen shown in this step. You can also (carefully) complete other administrative operations using this tool.

Continue your Operations Analytics installation at ["Completing](#page-27-0) other Steps after Installing Vertica" on the next [page.](#page-27-0)

## <span id="page-27-0"></span>Completing other Steps after Installing Vertica

#### **Stabilizing the Vertica Connection when a Firewall is Enabled**

The connection between the Vertica server and the client can be prematurely terminated by a firewall timeout. Examples of these clients with regards to Operations Analytics involve any connections from either the Operations Analytics Server or the Operations Analytics Collector hosts. This could happen when a longrunning query is in progress but no data is being passed back to the client, or when the Operations Analytics internal connection pool is in an idle state and the firewall timeout is less than the TCP KEEPALIVE setting on the database server.

**Note:** On some Linux distributions, the default KEEPALIVE setting is 2 hours or 7200 seconds.

One possible solution would be to change the KEEPALIVE setting to a value lower than the firewall timeout. The following command is only an example of how to use the commands, so substitute different values to meet your needs. In the following example, you would run this command on each Vertica node to set the KEEPALIVE setting to 10 minutes (600 seconds): echo 600 > /proc/sys/net/ipv4/tcp\_keepalive\_time

Considering this example, you might do the following on the Vertica server, the Operations Analytics Server, and the Operations Analytics Collector host to save these values in the case of these servers resetting. Remember that the values used in the following steps are only there as an example. You must substitute different values to meet your needs:

- 1. Edit the /etc/sysctl.conf file.
- 2. Append the following lines to the end of the file you are editing: net.ipv4.tcp keepalive time = 300  $net.ipv4.tcp$  keepalive  $intvl = 60$ net.ipv4.tcp keepalive probes=20
- 3. Save your work.
- 4. Run the following command as the root user: sysctl -p

#### **Database Load Balancing**

Operations Analytics supports native resource load balancing to improve performance. To enable this native resource load balancing, run the following command as the Vertica dbadmin user: /opt/vertica/bin/vsql -U dbadmin -c "SELECT SET LOAD BALANCE POLICY('ROUNDROBIN');"

<span id="page-27-1"></span>Continue your Operations Analytics installation at "Task 4: Installing and Licensing the [Operations](#page-28-0) Analytics Server [Software"](#page-28-0) on the next page.

# Task 3: Installing and Configuring HPE ArcSight Logger

The instructions in this section explain how to obtain the *ArcSight Logger 6.0 Installation Guide* and *ArcSight Logger 6.0 Adminstrator's Guide* to install HPE ArcSight Logger and configure HPE ArcSight Logger for use with Operations Analytics.

**Caution:** Operations Analytics uses Logger 6.0 with the reporting feature deactivated (the Operations

Analytics license does not include this Logger feature). Do not attempt to activate the reporting mechanism in Logger.

**Note:** If you plan to use an existing installation of HPE ArcSight Logger with Operations Analytics, skip this task and continue with "Task 4: Installing and Licensing the [Operations](#page-28-0) Analytics Server Software" [below](#page-28-0)

**Note:** If you plan to install and use an earlier supported version of Logger (Logger version 5.3 SP1 or 5.5) with Operations Analytics, see the *Installing and Configuring HPE ArcSight Logger* section of the Operations Analytics 2.20 [Installation](https://softwaresupport.hp.com/group/softwaresupport/search-result/-/facetsearch/document/KM01153664) Guide.

- 1. Review the *HPE Operations Analytics System Requirements and Sizing Guide* for the supported platforms and browsers for HPE ArcSight Logger.
- 2. Obtain copies of the using the ArcSight Logger 6.0 [Administration](https://protect724.hp.com/docs/DOC-11542) Guide and [ArcSight](https://protect724.hp.com/docs/DOC-11541) Logger 6.0 [Installation](https://protect724.hp.com/docs/DOC-11541) Guide

**Note:** If you do not have authentication credentials, point your browser to HP [Protect724,](https://protect724.hp.com/welcome and instructing) click the **Register** link, and follow the instructions.

- 3. Download the HPE ArcSight Logger 6.0 Linux Installation zip file from My [software](https://h20575.www2.hp.com/usbportal/softwareupdate.do) updates and extract the product files to a local directory. See "Task 1: Planning your [Deployment"](#page-18-1) on page 19 for more information.
- 4. Install Logger by using information contained in the *ArcSight Logger Installation Guide*. Look in the following subsections of *Installing Software Logger on Linux* section:
	- <sup>l</sup> *Prerequisites for Installation*
	- <sup>l</sup> *Installing Logger*
	- <sup>l</sup> *Connecting to Logger*
- 5. To make Logger authentication changes, see *Reset Password* in the *ArcSight Logger Administrator's Guide*.
- 6. To configure Logger to send data to Operations Analytics you must configure a Log Integration. For details, see the Operations Analytics User Guide.

<span id="page-28-0"></span>After completing this task, continue with "Task 4: Installing and Licensing the [Operations](#page-28-0) Analytics Server [Software"](#page-28-0) below

# Task 4: Installing and Licensing the Operations Analytics Server Software

You can install the Operations Analytics Server software as an appliance or on a supported server. Use one of the following options:

- <sup>l</sup> "Installing the [Operations](#page-29-0) Analytics Server Appliance using the VMware vSphere Client" on the next page.
- "Installing the [Operations](#page-30-0) Analytics Server Software on a Supported Server" on page 31.

## <span id="page-29-0"></span>Installing the Operations Analytics Server Appliance using the VMware vSphere Client

The Operations Analytics Server Appliance is installed as a virtual appliance using the HP\_Opsa\_Server OVF10.ova file. You must deploy the HP\_Opsa\_Server\_OVF10.ova file in the VMware virtual center before you can use Operations Analytics.

**Note**: Operations Analytics can have one or more Operations Analytics Server Appliances, depending on the amount of users the system needs to support. To add multiple Operations Analytics Server Appliances, take the following approach:

- 1. Install the first Operations Analytics Server Appliance and its application components as explained in this manual.
- 2. Install another Operations Analytics Server Appliance.
- 3. Run the opsa-server-postinstall.sh -scaleout command from the second Operations Analytics Server Appliance. See the *opsa-server-postinstall.sh* reference page (or the Linux manpage) for more information. To view Operations Analytics reference pages, select  $\bullet$  > **Reference Pages** in the Operations Analytics console,

During the deployment process, you will be asked to specify the network parameters (IP address, network mask, gateway, DNS servers, hostname and domain name).

Complete the following tasks to deploy the Operations Analytics Server Appliance.

- 1. Download the HPE Operations Analytics 2.31 Virtual Appliance.zip file and extract the product files to a local directory. See "Task 1: Planning your [Deployment"](#page-18-1) on page 19 for more information.
- 2. Log on to the VMware vSphere Client.

**Note:** You must deploy Operations Analytics into a VMware vSphere environment. Do not deploy Operations Analytics directly to an ESX Server host.

- 3. Select **File** -> **Deploy OVF Template**.
- 4. Enter the URL or the file path of the HP\_Opsa\_Server\_OVF10.ova file; then click **Next**.

**Note:** The file path is the path to the directory in which you extracted the HPE Operations Analytics 2.31 Linux Installation.zip file in a previous step;

- 5. Specify a name and location for the deployed template.
- 6. Follow the instructions to select the host or cluster on which you want to deploy the Server Appliance; then click **Next**.
- 7. Select a resource pool.
- 8. Select the destination storage for the Server Appliance files; then click **Next**.
- 9. Select the format on which you want to store the virtual disks; then click **Next**.
- 10. Enter the network properties by specifying the field values shown in the following table.

**Note:** If you are using VMware Vcenter 5.x for this installation, a User Interface appears to help you enter these values. If the User Interface does not appear, see the User's Guide to [Deploying](https://www.vmware.com/support/developer/studio/studio26/va_user.pdf) vApps

#### and Virtual [Appliances](https://www.vmware.com/support/developer/studio/studio26/va_user.pdf), (page 17) for network configuration instructions.

#### **Network Properties**

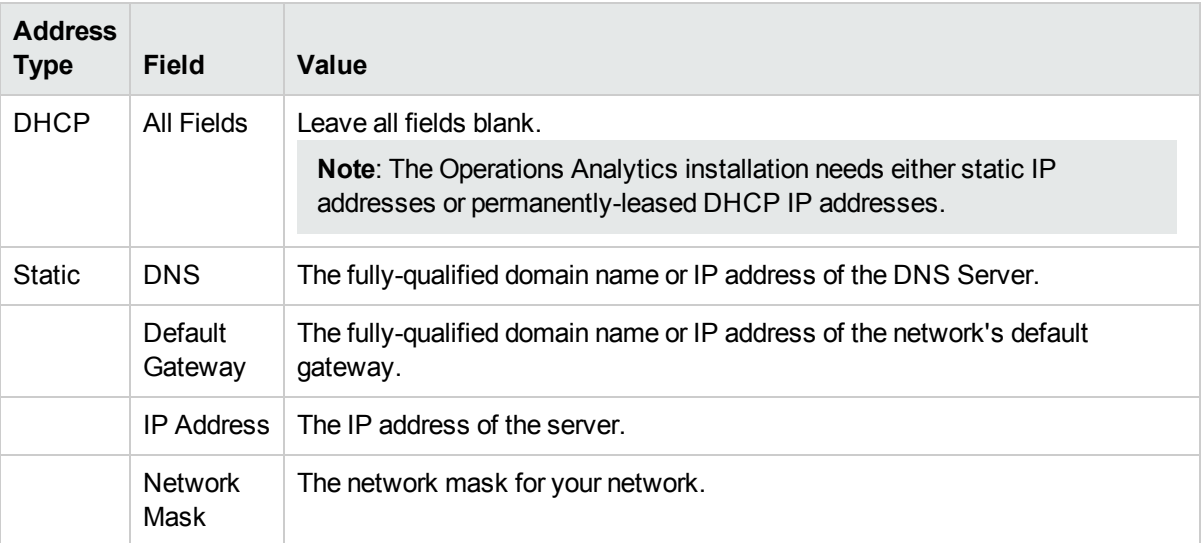

- 11. Specify the VA Host Name and Timezone settings; then click **Next**.
- 12. Click **Finish**.
- 13. Power on the virtual appliance.

**Note:** To log on to the Operations Analytics Server Appliance, use the following authentication credentials: User: opsa

Password: opsa

When logging on to the Operations Analytics Server Appliance for the first time, you will be prompted to change the default password of this user. The new password should contain at least 12 characters and at least 1 lowercase character, 1 uppercase character, and 1 digit.

The opsa user has the privileges to switch to the root user, if necessary. You need to provide the root password (initially set to iso\*help) to switch to the root user.

**Note:** After you deploy the virtual appliance, you should upgrade the VMWare Tools for the appliance as described in the VMWare Upgrade Instructions. At this printing, you can obtain this document using the following link: [http://pubs.vmware.com/vsphere-](http://pubs.vmware.com/vsphere-50/index.jsp#com.vmware.vmtools.install.doc/GUID-08BB9465-D40A-4E16-9E15-8C016CC8166F.html)[50/index.jsp#com.vmware.vmtools.install.doc/GUID-08BB9465-D40A-4E16-9E15-](http://pubs.vmware.com/vsphere-50/index.jsp#com.vmware.vmtools.install.doc/GUID-08BB9465-D40A-4E16-9E15-8C016CC8166F.html) [8C016CC8166F.html](http://pubs.vmware.com/vsphere-50/index.jsp#com.vmware.vmtools.install.doc/GUID-08BB9465-D40A-4E16-9E15-8C016CC8166F.html)

<span id="page-30-0"></span>14. Continue with "Installing the [Operations](#page-31-0) Analytics License" on the next page.

### Installing the Operations Analytics Server Software on a Supported Server

Complete the following steps to deploy the Operations Analytics Server.

**Note:** It is recommended that you install Operations Analytics on a server that has a fresh operating system installed with no other software applications installed, such as HPE Operations Agent. If you do install Operations Analytics on a VM or server having additional software installed, it is recommended that you complete a snapshot of the VM or a backup of the server before proceeding.

- 1. Download the HPE Operations Analytics 2.31 Linux Installation.zip file and extract the product files to a local directory. see "Task 1: Planning your [Deployment"](#page-18-1) on page 19 for more information.
- 2. As the root user, run opsa  $02.31$  setup.bin from the directory to which you extracted the product files.
- 3. When prompted, specify that you are installing the Operations Analytics Server.
- 4. Follow the interactive prompts to complete the installation.
- <span id="page-31-0"></span>5. Continue with "Installing the [Operations](#page-31-0) Analytics License" below.

### Installing the Operations Analytics License

Operations Analytics licensing is based on the number of Operations Analytics nodes for which data is collected. An OA node is a real or virtual computer system, or a device (for example a printer, router, or bridge) within a network.

The following types of licenses can be applied to the Operations Analytics Server:

An **Instant On** license gets applied during the Operations Analytics Server installation. This *Instant On* license is valid for 60 days and has a capacity for 500 OA nodes.

A **Permanent** license is a license that you apply after your purchase Operations Analytics, and is based on the quantity of OA nodes.

When installing the Operations Analytics license, note the following:

- <sup>l</sup> You can install a *Permanent* license even though an *Instant On* license is already installed.
- <sup>l</sup> Installing a *Permanent* licenses disables the *Instant On* license.
- Operations Analytics license entitlements aggregate if you apply the same kind of license in addition to the existing licenses.

**Note:** For example, installing an Operations Analytics Permanent license for 100 OA nodes on top of an existing Operations Analytics Permanent license for 200 OA nodes, will aggregate the license capacity to 300 OA nodes.

• There is no license for the Operations Analytics Collector host.

To install the Operations Analytics license, do the following:

1. Run the following command from the Operations Analytics Server to install the Operations Analytics license:

\$OPSA\_HOME/bin/opsa-license-manager.sh -add <*path to license file*> You should see a message that, among other information, includes the following: Added license from file /opt/HP/opsa/license/Neutron\_License.txt successfully

2. Run the following command to verify that the Operations Analytics license installed correctly: \$OPSA\_HOME/bin/opsa-license-manager.sh -list

See the *opsa-license-manager.sh* reference page (or the Linux manpage) for more information. To view Operations Analytics reference pages, select **> Reference Pages** in the Operations Analytics console,

# <span id="page-32-0"></span>Task 5: Installing and Configuring the Operations Analytics Collector Software

You can install the Operations Analytics Collector software as an appliance or on a supported server. Use one of the following options:

- <span id="page-32-1"></span>• " Option [1: Installing](#page-32-1) and Configuring the Operations Analytics Collector Appliance using the VMware [vSphere](#page-32-1) Client" below.
- <sup>l</sup> "Option [2: Installing](#page-33-0) the Operations Analytics Collector Software on a Supported Server" on the next page.

## Option 1: Installing and Configuring the Operations Analytics Collector Appliance using the VMware vSphere Client

Complete the following configuration steps for each Operations Analytics Collector Appliance you plan to install.

To install and configure the Operations Analytics Collector Appliance using the VMware vSphere Client, do the following:

- 1. Download the HPE Operations Analytics 2.31 Virtual Appliance.zip file and extract the product files to a local directory. See "Task 1: Planning your [Deployment"](#page-18-1) on page 19 for more information.
- 2. Log on to the VMware vCenter server or directly to the VMWARE ESX server using the VMware vSphere Client.
- 3. Select **File** > **Deploy OVF Template**.
- 4. Enter the URL or the file path of the HP\_Opsa\_Collector\_OVF10.ova file; then click **Next**.

**Note:** The file path is the path to the directory in which you extracted the HPE Operations Analytics 2.31 Linux Installation.zip file in a previous step;

- 5. Specify a name and location for the deployed template.
- 6. Select the host or cluster on which you want to deploy the Operations Analytics Collector Appliance; then click **Next**.
- 7. Select a resource pool.
- 8. Select the destination storage for the Operations Analytics Collector Appliance files; then click **Next**.
- 9. Select the format on which you want to store the collector's virtual disks; then click **Next**.
- 10. Enter the network properties by specifying the field values shown in the following table.

**Note:** If you are using VMware Vcenter 5.x for this installation, a User Interface appears to help you

#### enter these values.

**Note:** When using DHCP, Operations Analytics uses a standard if cfg-eth0 file configuration recommended by CentOS. If your network configuration is different from the standard described by CentOs, Operations Analytics might not be able to get an IP address from DHCP or access the VM using the hostname or fully-qualified domain name. See [Configuring](https://www.centos.org/docs/5/html/Deployment_Guide-en-US/s1-dhcp-configuring-client.html) a DCHP Client in the Red Hat Enterprise Linux [Deployment](https://www.centos.org/docs/5/html/Deployment_Guide-en-US/s1-dhcp-configuring-client.html) Guide for more information.

#### **Network Properties**

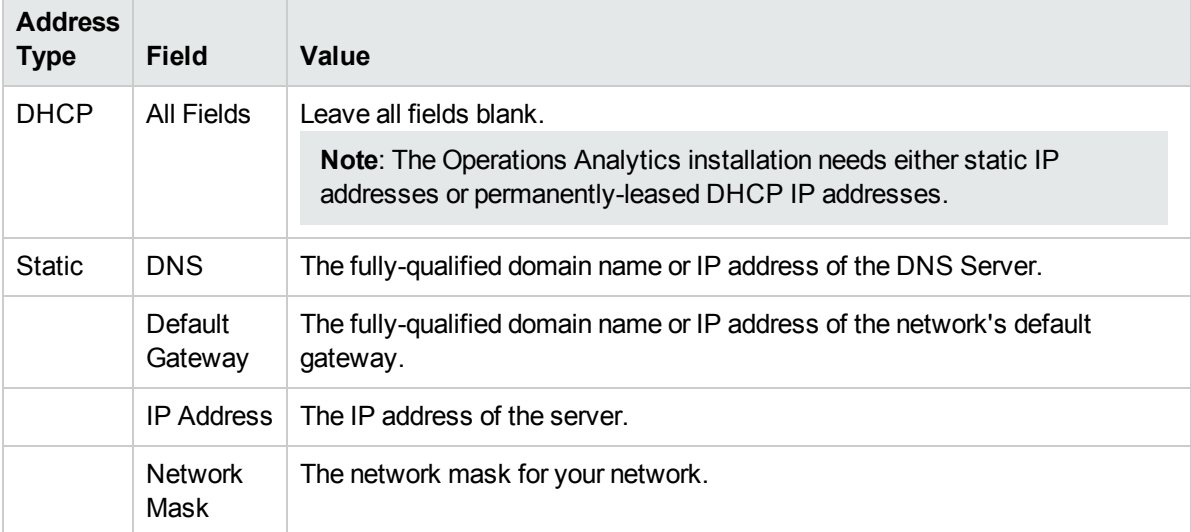

- 11. Specify the VA Host Name and Timezone settings; then click **Next**.
- 12. Select the **Power on after deployment** option; then click **Finish**.

**Note:** To log on to the Operations Analytics Collector Appliance, use the following authentication credentials:

User: opsa Password: opsa

When logging on to the Operations Analytics Collector Appliance for the first time, you will be prompted to change the default password of this user. The new password should contain at least 12 characters and at least 1 lowercase character, 1 uppercase character, and 1 digit.

<span id="page-33-0"></span>The opsa user has the privileges to switch to the root user, if necessary. You need to provide the root password (initially set to iso\*help) to switch to the root user.

## Option 2: Installing the Operations Analytics Collector Software on a Supported Server

Complete the following steps for each Operations Analytics Collector host you plan to install.

**Note:** It is recommended that you install Operations Analytics on a server that has a fresh operating system installed with no other software applications installed, such as HPE Operations Agent. If you do install Operations Analytics on a VM or server having additional software installed, it is recommended that you complete a snapshot of the VM or a backup of the server before proceeding.

- 1. Download the HPE Operations Analytics 2.31 Linux Installation.zip file and extract the product files to a local directory. see "Task 1: Planning your [Deployment"](#page-18-1) on page 19 for more information.
- 2. As the root user, run opsa  $02.31$  setup.bin from the directory to which you extracted the product files (completed in Task 1).
- 3. When prompted, specify that you are installing the Operations Analytics Collector host.
- <span id="page-34-0"></span>4. Follow the interactive prompts to complete the installation.

# Post-Installation Configuration Steps for Operations Analytics

After you complete the steps in this section, common communication with the distributed components of Operations Analytics needs to be established. The following diagram shows these connections and the order in which they are implemented.

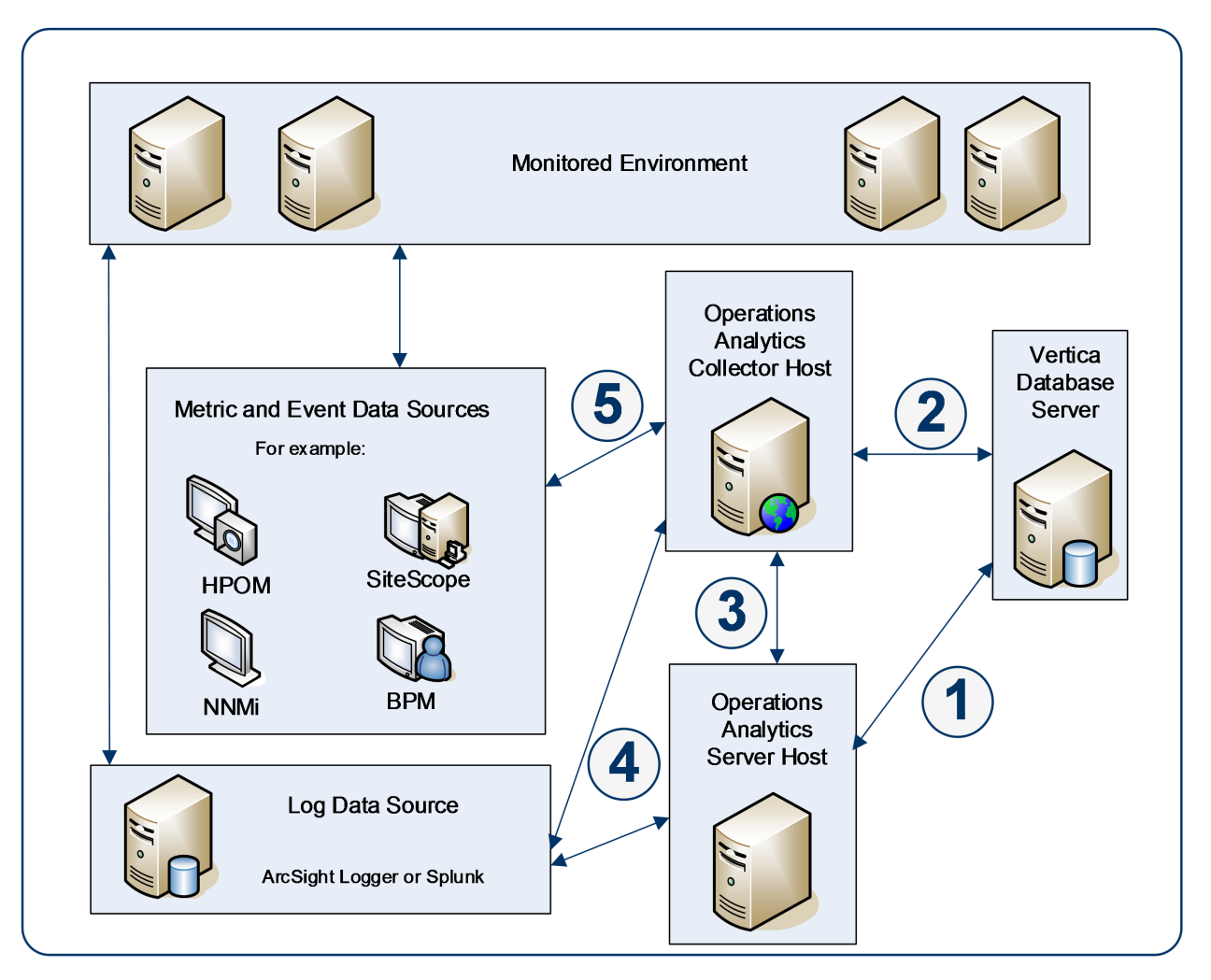

- 1. This connection is established when running the opsa-server-postinstall. sh script on the Operations Analytics Server.
- 2. This connection is established when running the opsa-collector-postinstall.sh script on the Operations Analytics Collector Host.
- 3. This connection is established when registering the Operations Analytics Collector host using the following command: opsa-collection-config.sh -register -collectorhost <*collector hostname*>
- 4. This connection is established after a Log Integration is created using the user interface.
- <span id="page-35-0"></span>5. This connection is established after a collection is created using the Collections Manager in the user interface.

## Completing the Post-Installation Steps for the Operations Analytics Server

To finish the post-installation configuration steps and configure the communication connections for Operations Analytics, complete the actions in this section.

There are four different approaches to running the opsa-server-postinstall.sh script:

- **Common Approach**: Use the more common approach discussed in "Option 1: Have the [post-installation](#page-37-1) script prepare the [database"](#page-37-1) on the next page to prepare a database that does not currently contain Operations Analytics schemas and tables. To use this option, a dbadmin database user (superuser) must have been created that has access to the Vertica database. This was accomplished if you used **Approach 1: Wizard-Driven Installation of Vertica as a Single Node** to install Vertica in ["Task](#page-19-0) 2: Installing and [Configuring](#page-19-0) the Vertica Software" on page 20.
- <sup>l</sup> **Manual Approach**: If you do not plan to use the information discussed in the **Common Approach**, and need the Vertica database administrator to manually prepare the database and schemas, use the approach discussed in "Option 2: Manually prepare the [database:"](#page-37-2) on the next page. Using this approach, all of the database schemas would be created by the Vertica database administrator and not by the opsaserver-postinstall.sh script.
- <sup>l</sup> **Adding more Operations Analytics Servers**: As your Operations Analytics environment expands, you might need to add more Operations Analytics Servers. To do this, you would use the opsa-serverpostinstall.sh script with the -scaleout option as described in the *Adding Operations Analytics Servers* section of the Operations Analytics [Configuration](https://softwaresupport.hp.https//softwaresupport.hpe.com/km/KM02297623) Guide.

**Note:** Operations Analytics supports a maximum of three Operations Analytics Servers). Run the opsa-server-postinstall.sh script on the first Operations Analytics Server without any options as shown in the **Common Approach**. Use the instructions located the *Adding Operations Analytics Servers* section of the Operations Analytics [Configuration](https://softwaresupport.hpe.com/km/KM02297623) Guide to add more Operations Analytics Servers

<sup>l</sup> **Upgrading Operations Analytics** To upgrade from the previous version of Operations Analytics use the opsa-server-postinstall.sh script with the -upgrade option as shown in the HPE Operations Analytics Upgrade Guides.

Complete the following post-installation configuration steps on the Operations Analytics Server.

**Note:** When it runs, the opsa-server-postinstall.sh script creates tables in the database. After these tables are created, you cannot run the opsa-server-postinstall.sh script again.

 If you run the opsa-server-postinstall.sh script using a database that already had schemas and tables created by a previous execution of this script, the opsa-server-postinstall.sh script does not complete. It shows you a message explaining how to run the opsa-server-postinstall.sh script to remedy an already configured Vertica database. This issue could occur if you attempted to run the opsaserver-postinstall. sh script more than once create on the same Operations Analytics Server to create the Operations Analytics schemas and tables.

To run the opsa-server-postinstall.sh script more than once, you must drop all of the tables or you must drop the existing opsadb database and create a new one before running the opsa-serverpostinstall.sh script again. Thethe opsa-server-postinstall.sh script does not support connecting to an existing database schema. See the Vertica [Administrator's](http://my.vertica.com/docs/7.1.x/PDF/HP_Vertica_7.1.x_AdministratorsGuide.pdf) Guide for more information.

**Note:** The Vertica Installation steps explained in "Task [2: Installing](#page-19-0) and Configuring the Vertica [Software"](#page-19-0) on page 20 does not create the Operations Analytics schemas and tables. It only creates the opsadb database.

### <span id="page-36-0"></span>Prework: Setting up the Vertica Database

Operations Analytics uses database schemas to organize the data for administration and by individual tenants. Operations Analytics requires the creation of a database user that has access to the Vertica

database. If this database user is dbadmin (superuser), then the creation of the schemas and the setting of the MaxClientSessions configuration parameter (discussed below) happen without any further work. Operations Analytics does the schema creation and the MaxClientSessions configuration parameter setting).

**Note:** Although not mandatory, is recommended that this created database user be a superuser. If you choose not to make this created database user a superuser, the Vertica database administrator must create database schemas before configuring Operations Analytics or any Operations Analytics tenants. See **Option 2** below for more information.

<span id="page-37-1"></span>Before running the opsa-server-postinstall.sh script, do one of the following:

<sup>l</sup> **Option 1: Have the post-installation script prepare the database**

Verify that a dbadmin database user (superuser) exists that has access to the Vertica database. This was accomplished if you used the instructions shown in **Approach 1: Wizard-Driven Installation of Vertica as a Single Node** located in "Task [2: Installing](#page-19-0) and Configuring the Vertica Software" on page 20to install Vertica. Continue with "Running the [Post-Installation](#page-37-0) Script" below.

#### <span id="page-37-2"></span><sup>l</sup> **Option 2: Manually prepare the database:**

 If the Vertica database administrator does not want Operations Analytics to automatically create an Operations Analytics dbadmin database user (superuser), complete the following steps using the sql statements to create a database user (<*newusername*>), password <*password*>), and the two schemas (opsa admin and opsa default), specifying the user <*newusername*> as the owner of the schemas:

- a. create user <*newusername*> identified by '<*password>*';
- b. create schema if not exists opsa\_admin authorization <*newusername*>;
- c. create schema if not exists opsa\_default authorization <*newusername*>;
- d. grant all on schema opsa\_default to <*newusername*>;
- e. grant all on schema opsa\_admin to <*newusername*>;
- f. grant usage on schema PUBLIC to <*newusername*>;
- g. select SET\_CONFIG\_PARAMETER('MaxClientSessions', 200);

**Note:** If you use **Option 2**, you must run the -skipSchemaCreation option when running the opsaserver-postinstall .sh script in the next section.

<span id="page-37-0"></span>Continue with "Running the [Post-Installation](#page-37-0) Script" below.

### Running the Post-Installation Script

Complete the following post-installation configuration steps on the Operations Analytics Server:

1. Log on as an opsa user to the Operations Analytics Server (the default password is opsa).

**Note:** The first time you log on, you will need to change the default password.

- 2. Run only one of the following commands:
	- $\bullet$  **If using Option 1 from the previous section**: \$0PSA HOME/bin/opsa-server-postinstall.sh script (interactive mode).
	- $\bullet$  **If using Option 2 from the previous section**: \$0PSA HOME/bin/opsa-server-postinstall.sh skipSchemaCreation script (interactive mode).
- 3. The opsa-server-postinstall.sh script prompts for the following information, and includes a default value surrounded by brackets. To accept the default value, click **Enter** for each prompt.
	- Vertica database host name
	- Vertica database port number
	- Vertica database name
	- Vertica database user name

**Note:** Use either dbadmin or the <*newusername*> you created earlier.

• Vertica database password

**Note:** The opsa-server-postinstall.sh script shows an error message if any of the following problems exist:

- <sup>o</sup> Vertica is not installed on the specified host.
- <sup>o</sup> Vertica is down.
- <sup>o</sup> The port number you specified for Vertica is not open.
- o You entered the wrong Vertica username or password.
- <sup>o</sup> The default tenant name, opsa\_default, does not exist.

Correct these problems and rerun the opsa-server-postinstall.sh script.

For Vertica administration issues, run the /opt/vertica/bin/adminTools command and view the cluster state. If the state is down, you might need to restart the database. See ["Task](#page-19-0) 2: Installing and [Configuring](#page-19-0) the Vertica Software" on page 20 for more information.

4. The opsa-server-postinstall.sh script prompts you with the following message: Is the database created and running on host [yes/no]:

If the database is created and running, enter yes; If the database is not created and running, enter no to stop the post install configuration script.

**Note:** The opsa-server-postinstall.sh script assumes the opsadb database is available on the Vertica server and will not create the opsadb database on the Vertica server.

**Note:** If you already have the opsadb schemas and tables created on your opsadb database dur to running the opsa-server-postinstall.sh script more than once, you must drop all of the tables or you must drop the existing opsadb database and create a new one before running the opsa-serverpostinstall.sh script. The opsa-server-postinstall.sh script does not support connecting to an existing database schema. See the Vertica [Administrator's](http://my.vertica.com/docs/7.1.x/PDF/HP_Vertica_7.1.x_AdministratorsGuide.pdf) Guide for more information.

**Note**: Although this document refers to the Vertica database name for Operations Analytics as opsadb, you can choose a different name when creating this database.

5. If this is the first time running the opsa-server-postinstall.sh script on this server, it prompts you to change the passwords for the opsaadmin, opsatenantadmin, and opsa default application users. Follow the interactive instructions carefully to reset these passwords, and note the password values you set for later use.

**Note:** If you are running the opsa-server-postinstall.sh script to add additional servers, it does not require you to change these passwords.

**Note:** The passwords you set must contain at least 13 characters, both upper and lowercase characters, and a digit character.

**Note**: See ["Predefined](#page-9-0) User Groups" on page 10 for more information about the predefined user groups, default user names, and passwords used by Operations Analytics.

### <span id="page-39-0"></span>Post-Installation Steps for the Operations Analytics Collector Host

Complete the following post-installation configuration steps on the Operations Analytics Collector host.

- 1. Log on as a opsa user to the Operations Analytics Collector host (the default password is opsa).
- 2. Run the \$OPSA\_HOME/bin/opsa-collector-postinstall.sh script (interactive mode).
- 3. The opsa-collector-postinstall.sh script prompts for following Vertica database host details (where the opsadb database is created), and includes the default values shown in the following list. To accept the default value, click **Enter** for each prompt.

**Note**: Although this document refers to the Vertica database name for Operations Analytics as opsadb, you can choose a different name when creating this database.

- Vertica database host name
- Vertica database port number
- Vertica database name
- Vertica database user name
- Vertica database password (dbadmin, unless you reset this password earlier)

**Note:** The opsa-collector-postinstall.sh script shows an error message if any of the following problems exist:

- <sup>o</sup> Vertica is not installed on the specified host.
- <sup>o</sup> Vertica is down.
- The port number you specified for Vertica is not open.
- o You entered the wrong Vertica username or password.
- <sup>o</sup> The default tenant name, opsa\_default, does not exist.

Correct these problems and rerun the opsa-collector-postinstall.sh script.

For Vertica administration issues, run the /opt/vertica/bin/adminTools command and view the cluster state. If the state is down, you might need to restart the database. See ["Task](#page-19-0) 2: Installing and [Configuring](#page-19-0) the Vertica Software" on page 20 for more information.

**Optional Step**: The Operations Analytics Collector host uses a timeout and reconnect approach to connect to the Vertica database. To optimize operating system resources and reduce the operating system resources used for networking (improving operating system resource utilization), consider shortening the TCP timeout period by completing these steps:

**Note:** Using these steps to shorten the TCP timeout period does not only affect communication with Vertica. It also affects all TCP connections on the Operations Analytics Collector host on which you make this change.

- 1. As root, edit the /etc/sysctl.conf file on the Operations Analytics Collector host. by appending the following lines.
- 2. Append the following lines to the end of the/etc/sysctl.conf file that you are editing:

**Note:** The following numbers only show how you would change the values within the/etc/sysctl.conf file. Substitute values that relate to the performance of the system you are using.

 $net.ipv4.tcp$  fin timeout = 30 net.ipv4.tcp keepalive time = 30

- 3. Save your work.
- 4. As root, run the following command on the Operations Analytics Collector host to apply the changes you made:

sysctl -p

That completes the post-installation configuration steps for the Operations Analytics Collector host.

**Note:** Your next steps are to register this Operations Analytics Collector host with the Operations Analytics Server you installed, then begin configuring collections.

You must register each Operations Analytics Collector host you plan to use with the Operations Analytics Server. See *Registering Each Collector Appliance* in the *Operations Analytics Configuration Guide* for more information.

### <span id="page-40-0"></span>Out of the Box Log Content

"Out of the Box [SmartConnector](#page-40-1) Types" below provides a description of the out of the box SmartConnector types available with Operations Analytics. These SmartConnectors are automatically installed on the Operations Analytics Server and Collector hosts.

### <span id="page-40-1"></span>Out of the Box SmartConnector Types

The Out of the Box SmartConnector types shown in the following table are available:

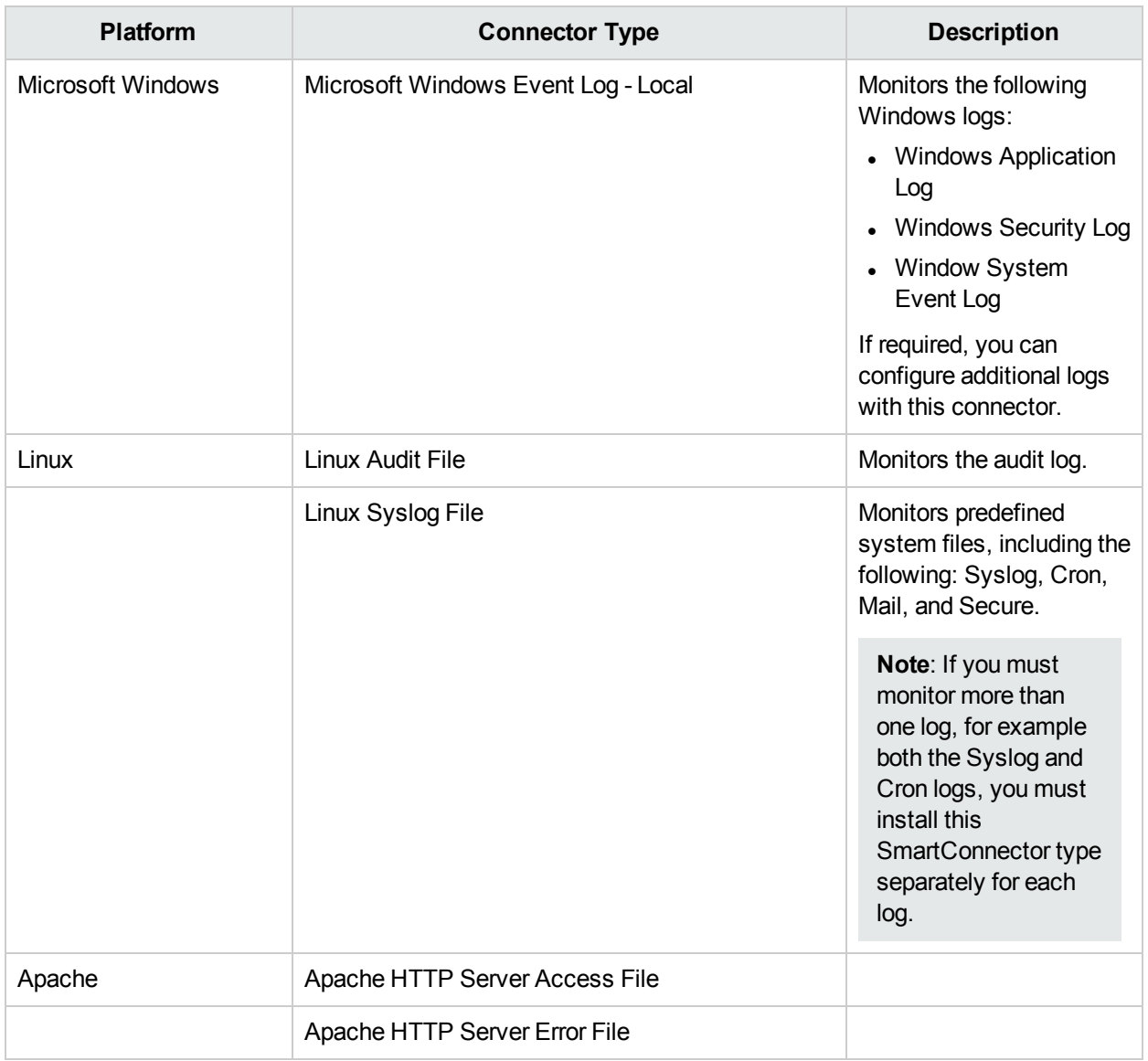

### <span id="page-41-0"></span>Accessing Operations Analytics for the First Time

To log on to Operations Analytics do the following:

- 1. Access the following URL: **http://<***IP Address or fully-qualified domain name of the Operations Analytics Server***>:8080/opsa**
- 2. After the Operations Analytics log on screen appears, use the default user credentials to log on to Operations Analytics: User Name: opsa Password: Use the password for this user that you set during installation

Click to access the *Operations Analytics Help.*

Click the link in the upper right to **Go to Application**. Operations Analytics is not collecting data right now, but is otherwise operational.

Now you can configure your collections using information from the *Operations Analytics Configuration Guide*.

# <span id="page-42-0"></span>Chapter 4: Enabling the HPE Operations Analytics- HPE OneView Integration

Operations Analytics's integration with HPE OneView provides IT professionals a summary of the converged infrastructure devices being managed by HPE OneView. With this integration, Operations Analytics becomes the troubleshooting, analytic, and capacity planning arm of HPE OneView. The Operations Analytics-HPE OneView integration provides summary information for the infrastructure devices as well as doing analytics on the management data from HPE OneView, including logs, metrics, alerts, and inventory data.

<span id="page-42-1"></span>**Note:** See <http://www.hp.com/go/opsanalytics> or <http://www.hp.com/go/oneview> for more information.

# Licensing HPE OneView

Operations Analytics comes with an Implicit node pack (Instant On) license that is valid for 60 days. You must purchase and install one of the following permanent licenses before the Instant On license expires:

- <sup>l</sup> **Operations Analytics HPE OneView node permanent license**: The Operations Analytics HPE OneView node license enables the Operations Analytics HPE OneView integration collections and features only.
- <sup>l</sup> **Full Operations Analytics license (in 50 node pack) permanent license**: This license enables the full Operations Analytics collections and full features.

From the Operations Analytics console, navigate to **Help** > **About**, then click the **License** tab to view the type of license you have.

To install the Operations Analytics HPE OneView node permanent license, do the following:

- 1. Copy the license.dat file issued by HP licensing service to the /tmp directory.
- 2. Run the following command as the opsa user to install the license: \$OPSA\_HOME/bin/opsa-license-manager.sh -add /tmp/license.dat
- 3. Run the following command as the opsa user and make sure the license you just installed is listed: \$OPSA\_HOME/bin/opsa-license-manager.sh -list

To install the 50 node pack permanent license, do the following:

- 1. Copy the license.dat file issued by HP licensing service to the /tmp directory.
- 2. Run the following command as the opsa user to install the license: \$OPSA\_HOME/bin/opsa-license-manager.sh -add /tmp/license.dat
- 3. Run the following command as the opsa user and make sure the license you just installed is listed: \$OPSA\_HOME/bin/opsa-license-manager.sh -list

See the *opsa-license-manager.sh* reference page (or the Linux manpage) for more information. To view Operations Analytics reference pages, select **> Reference Pages** in the Operations Analytics console,

**Note:** After installing a new license, from the Operations Analytics console, navigate to **Help** > **About**, then click the **License** tab to view the type of license you now have.

# <span id="page-43-0"></span>Configuring the HPE Operations Analytics-HPE OneView Integration

The information in this section explains how to enable and configure the Operations Analytics - HPE OneView integration. Complete the work shown in each of the following notes before completing the steps shown below to enable the Operations Analytics - HPE OneView integration.

Complete the following prerequisites:

• The Operations Analytics Server and the HPE OneView Server must each be able to resolve each others fully-qualified domain names for the Operations Analytics - HPE OneView integration to function correctly.

Do the following before enabling the integration:

- a. Ping the fully-qualified domain name of the HPE OneView server from the Operations Analytics Server.
- b. If the previous step is not successful, add the IP Address and fully-qualified domain name of the HPE OneView server to the hosts file on the Operations Analytics Server.
- You must register the Operations Analytics Collector host you plan to use with the Operations Analytics Server. See *Registering Each Collector Appliance* in the Operations Analytics [Configuration](https://softwaresupport.hpe.com/km/KM02297623) Guide for more information.

**Note:** You need to know if you registered the Operations Analytics Collector host as an IP address or as a fully-qualified domain name. Write down the registration method you used for use in a later step.

- You must complete the licensing work in "Licensing [HPE OneView"](#page-42-1) on the previous page before completing the instructions in this section.
- You must have completed Task 1 through Task 7 as shown in "Installing [Operations](#page-18-0) Analytics" on page [19](#page-18-0).
- <sup>l</sup> You must have installed the SysLog Daemon by following the instructions shown in the *Installing the Out of the Box SmartConnectors* section in "Out of the Box Log [Content"](#page-40-0) on page 41. Run the installation on the SmartConnector and select the **SysLog Daemon**. You must point the SysLog Daemon to the SmartMessageReceiver.

Complete the following steps to enable and configure the Operations Analytics - HPE OneView integration.

**Note:** When completing the following steps, if you receive a message that the HPE OneView Integration failed, click **Integrate** to try configuring the integration again.

- 1. Install the ArcSight syslog connector on the Logger server by following the SmartConnector instructions from ArcSight.
- 2. Copy the OneViewMapping.sdkrfilereader.properties file from /opt/HP/opsa/contentpacks/oneview/logger/smart\_connectors/syslog/OneViewMapping.sdkrfilereader.properties on the Operations Analytics Server to /opt/HP/opsa/content-packs/oneview/logger/structured\_ log\_collection/OneViewMapping.sdkrfilereader.properties file on the Logger server.
- 3. Run the following command, as root, on the Logger server to start the SysLog Daemon: Service Arc\_ SysLog start
- 4. Go to the Logger console and disable the UDP Receiver. Make sure that the Smart Receiver is enabled.

5. To configure the Operations Analytics - HPE OneView integration, log on to Operations Analytics as the opsatenantadmin tenant administrator, then do the following:

**Note:** Do not enable the Operations Analytics integration as a tenant administrator for a tenant you created. The Operations Analytics - HPE OneView integration only supports the default tenant and does not support other tenants you create. The default tenant administrator is opsatenantadmin.

- a. The Operations Analytics **Welcome Page** appears.
- b. If this is the first time logging on as the opsatenantadmin tenant administrator, click the **Start Using Application** button and the HPE OneView settings dialog box opens. If the HPE OneView settings dialog box does not open, click **Settings** > **OneView Settings**.
- c. Enter the following HPE OneView setting information; then click **Integrate**.
	- <sup>o</sup> The fully-qualified domain name of the HPE OneView server (or its IP address).
	- <sup>o</sup> The user name to use for the HPE OneView server.

**Note:** If HPE OneView is configured with Active Directory, enter the User Principal Name in the **User name** field.

Example: <*username*>@<*domain*>.com.

- $\circ$  The password for the user name you provide.
- The fully-qualified domain name (or IP address) of the Logger server.
- You will need to select one of the registered Operations Analytics Collector hosts and specify it in the same manner in which it was registered:
	- The fully-qualified domain name the Operations Analytics Collector host.
	- The IP address of the Operations Analytics Collector host.

**Note:** If you do not remember the registration method you used, run the following command and determine the Operations Analytics Collector host parameter to use for this step.

/opt/HP/opsa/bin/opsa-collection-config.sh -list –allversions – collectorhosts -username opsatenantadmin –password opsatenantadmin

**Note:** This Operations Analytics Collector host is the one you plan to use for the Operations Analytics - HPE OneView collections.

<sup>o</sup> The **Frequency** parameter adjusts how often Operations Analytics collects metric data from HPE OneView. **Adjust this parameter carefully to avoid creating system resource issues**. If you leave the field for this parameter blank, Operations Analytics uses a default value of 3600 seconds (one hour). If you want to see faster results, you might set this value to 300 seconds (5 minutes).

If you encounter problems during setup, see ["Troubleshooting](#page-45-0) the HPE Operations Analytics- HPE OneView [Integration"](#page-45-0) on the next page for more information.

You can watch the integration messages as the configuration progresses. For example, you should see messages related to configuring certificates, syslog forwarding, metrics frequency, and security credentials.

**Note:** Assuming you used the default **Frequency** parameter shown earlier (this parameter adjusts how often Operations Analytics collects metric data), it can take up to one hour for HPE OneView to forward a complete set of data to Operations Analytics.

After you finish integrating Operations Analytics with HPE OneView you can view summary information for the infrastructure servers and analytics using the management data from HPE OneView (log, metric, alerts, and inventory data).

# <span id="page-45-0"></span>Troubleshooting the HPE Operations Analytics- HPE OneView Integration

Use the following information to test and troubleshoot any issues with the Operations Analytics - HPE OneView Integration.

**Note:** It is mandatory that the Operations Analytics Server have a valid fully-qualified domain name for this integration to function successfully.

**Question**: When enabling the Operations Analytics - HPE OneView integration, how might I avoid potential authentication problems?

**Answer**: The role for the HPE OneView user should have infrastructure administrator privileges.

**Note:** Use an existing user account or create a new user account to prevent potential authentication problems. For either approach, the user must have the infrastructure administrator role.

- 1. Log on to the HPE OneView console.
- 2. Navigate to **Settings** > **users and groups**.
- 3. **Do only one of the following** from the HPE OneView console:
	- <sup>l</sup> Choose an existing infrastructure administrator for the integration like the **administrator** or **opsa** user shown below.

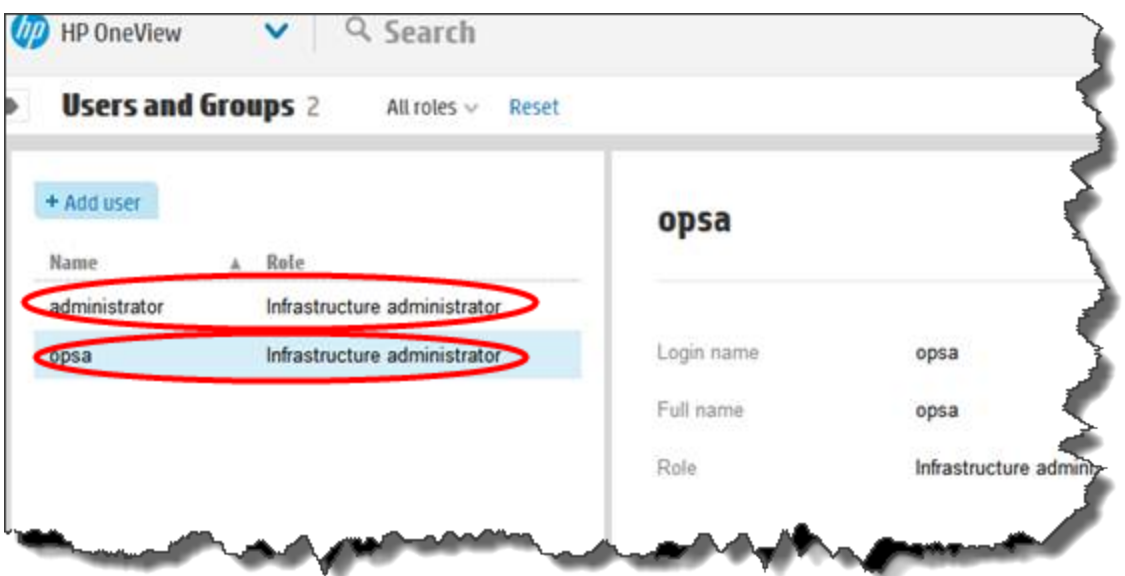

<sup>l</sup> Create an infrastructure administrator for the integration. Make sure to select the **Full** role when creating the infrastructure administrator.

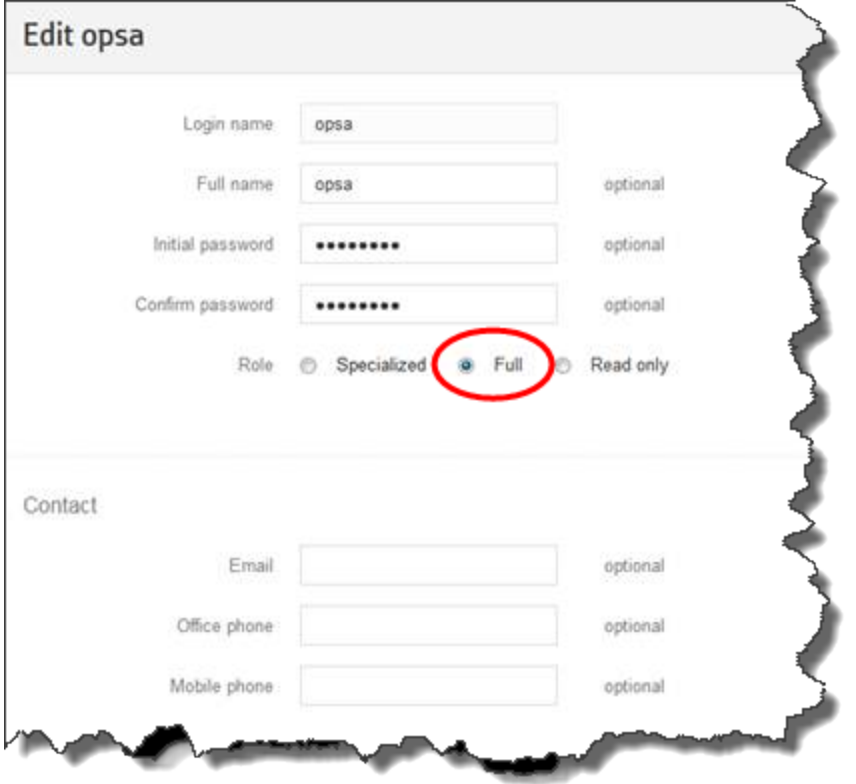

**Question**: After enabling the Operations Analytics - HPE OneView integration, how do I make sure that the syslog forwarding is functioning correctly?

**Answer**: To verify that the syslog forwarding is functioning correctly for HP Integrated Lights-Out (iLO), do the following:

- 1. Log on to the HPE OneView server.
- 2. Select **Servers** > **Server Hardware** from the HPE OneView console.
- 3. Locate the **Hardware** heading, scroll to the **iLO** row, then click the associated IP address to log on to the **Integrated Lights-Out** console.
- 4. Select **Administration** > **Management**.
- 5. Select the **Remote Syslog** tab.
- 6. Check that the IP address entry in the remote Syslog Server field matches the IP address of the Operations Analytics server.

**Question**: After enabling the Operations Analytics - HPE OneView integration, how do I make sure that the metrics are functioning correctly?

**Answer**: You should see metrics within one hour or less. Check any of the HPE OneView dashboards in Operations Analytics and verify that the metric data is appearing.

**Note:** You can adjust the frequency of the metrics by adjusting the Frequency option in the HPE OneView settings.

**Question**: After enabling the Operations Analytics - HPE OneView integration, how do I make sure that the syslog forwarding is functioning correctly for Enclosures?

**Answer**: To verify that the syslog forwarding is functioning correctly for Enclosures, do the following:

- 1. Log on to the HP Blade System Onboard Administrator (OA)
- 2. Select **Active Onboard Administrator**.
- 3. Click **System Log**.
- 4. Click the **Log Option** tab.
- 5. Check that the IP address entry in the remote Syslog Server field matches the IP address of the Operations Analytics server.

**Note:** If you use a hostname instead of an IP Address for these fields, and the network uses statically assigned IP addresses, you must configure a DNS server in the EBIPA settings.

**Question**: When setting up the integration, you see one or more integration error messages. For example, these messages might involve configuring certificates, syslog forwarding, metrics frequency, or security credentials. What should you do?

**Answer**: Follow any remedies included in the displayed error messages. If there are no displayed remedies, do the following:

- 1. Log on to Operations Analytics as a tenant administrator user.
- 2. Select **Settings** > **OneView Settings**
- 3. Configure the Operations Analytics- HPE OneView integration and see if this action corrects the problem.

**Note:** To remedy any of the problems you might encounter, complete the above steps before doing any further troubleshooting or opening a support call.

**Question**: When setting up the integration, where can I find relevant data?

**Answer**: Look for the following files in the/opt/HP/opsa/log directory:

- collection config.log (usually the most informative)
- collection-manager.log
- <span id="page-47-0"></span>• collection-setup.log

# About Data Collections for the HPE Operations Analytics - HPE OneView Integration

The following collections begin collecting data automatically after you configure the Operations Analytics - HPE OneView integration:

#### **HPE OneView Data Collections**

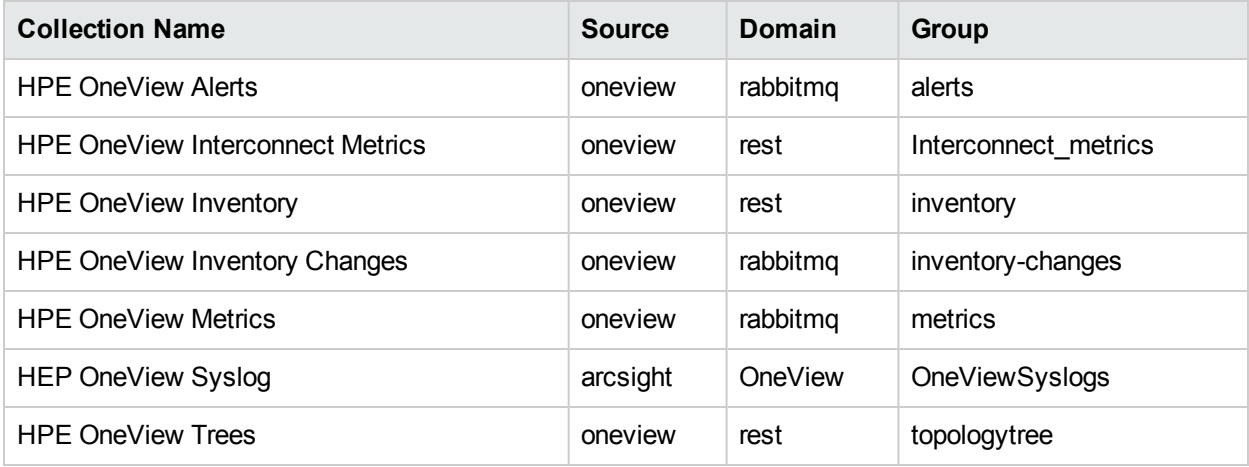

**Note:** The property group uid for each preconfigured Operations Analytics for HPE OneView collection consists of a combination of the source, domain, and group parameters used to create the collection. For example, for the Operations Analytics for HPE OneView Inventory collection, it uses a domain of rest and a group of inventory when creating the collection. The resulting property group uid is oneview\_rest\_ inventory.

# <span id="page-48-0"></span>Using the HPE Operations Analytics - HPE OneView Integration

After you finish configuring the Operations Analytics - HPE OneView integration, the Operations Analytics - HPE OneView data collections begin adding data to the dashboards included with the Operations Analytics-HPE OneView integration. See *Operations Analytics Integration with HPE OneView* in the *Operations Analytics Help* for more information about the benefits of this integration.

# <span id="page-48-1"></span>HPE Operations Analytics - HPE OneView Integration Security Hardening

- <sup>l</sup> **Authentication**: The Operations Analytics for HPE OneView Inventory and Tree collections use the Rest API. This collection requires user names and passwords. The Operations Analytics for HPE OneView Inventory Changes, Metrics and Alerts collections require the certificates that are stored in keystore and truststore files. These two stores require password authentication.
- <sup>l</sup> **Key Management**: These keys are stored in the /opt/HP/opsa/conf/ssl/opsa-truststore.jks file.
- **Encryption**: Operations Analytics's Inventory Changes, Metrics and Alerts collections require the passwords for the keystore and truststore used by the HPE OneView server. These passwords are encrypted.
- <sup>l</sup> **User Permissions**: To configure the Operations Analytics HPE OneView integration, log on to Operations Analytics as a tenant administrator. See the Operations Analytics [Configuration](https://softwaresupport.hpe.com/km/KM02297623) Guide for information about configuring the Operations Analytics users.
- <sup>l</sup> **Certificates**: After you click the **Integrate** button, Operations Analytics sends the HPE OneView host, user name, and password to the HPE OneView server. The HPE OneView server returns the certificate data in forms that Operations Analytics places in the /opt/HP/opsa/conf/ss1/opsa-truststore.jks file on the Operations Analytics Server. After the Operations Analytics for HPE OneView collections are published (this happens automatically during the integration setup), Operations Analytics moves these files to the Operations Analytics Collector host.
- **Data being Collected**: The Operations Analytics for HPE OneView collections obtain data from HPE OneView, which includes logs, metrics, HPE OneView alerts, and topology data.

**Note: logs** originate from the devices that HPE OneView currently manages (they come from HPE OneView-managed servers and enclosures). These logs are really syslogs.

# <span id="page-50-0"></span>Chapter 5: Obtaining Licenses

After purchasing Operations Analytics, you will need to download three licenses, one each for Operations Analytics, Vertica, and HPE ArcSight Logger, and apply these licenses later. To obtain your licenses, do the following:

- 1. Using your browser, navigate to the licensing link shown in the license email you received (www.hp.com/software/licensing).
- 2. Log on using **HP Passport** credentials. You will need to register if you do not have HP Passport credentials .
- 3. When prompted, enter your order numbers.
- 4. Follow the instructions to download and apply your Operations Analytics, Vertica, and HPE ArcSight Logger licenses.

# <span id="page-51-0"></span>Chapter 6: Maintenance Tasks

<span id="page-51-1"></span>Use the information in this section to complete any necessary maintenance tasks.

# Restarting Operations Analytics Processes

There are times when the Operations Analytics might abruptly shut down, as in during a power outage, network issue, or other unintended shutdown. For the Operations Analytics processes to function correctly, the Vertica database must completely start up before restarting the Operations Analytics processes. If the Vertica database is not available when the Operations Analytics processes start up, these processes might not function correctly.

To make sure the Operations Analytics processes start up correctly, do the following:

- 1. Do the following on the Vertica server to check the database:
	- a. Run the su -dbadmin command.
	- b. Run the /opt/vertica/bin/adminTools command. You should see a screen similar to the following:

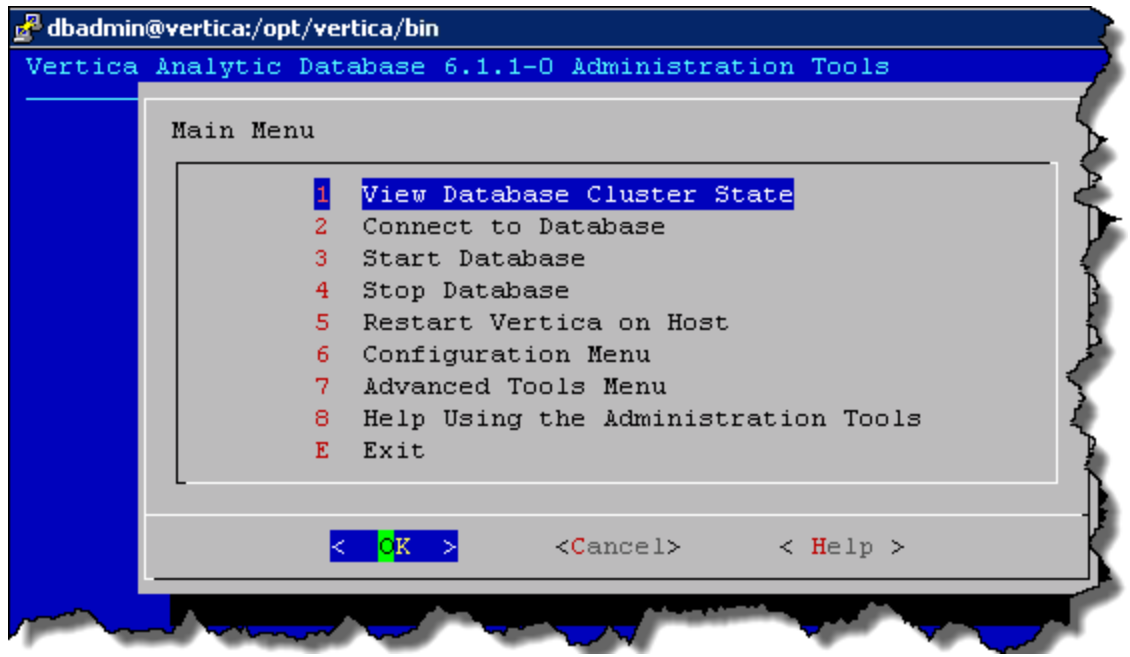

c. Enter 1 to view the state of the database; then click **OK**. You should see a screen similar to the following if the opsadb database is running:

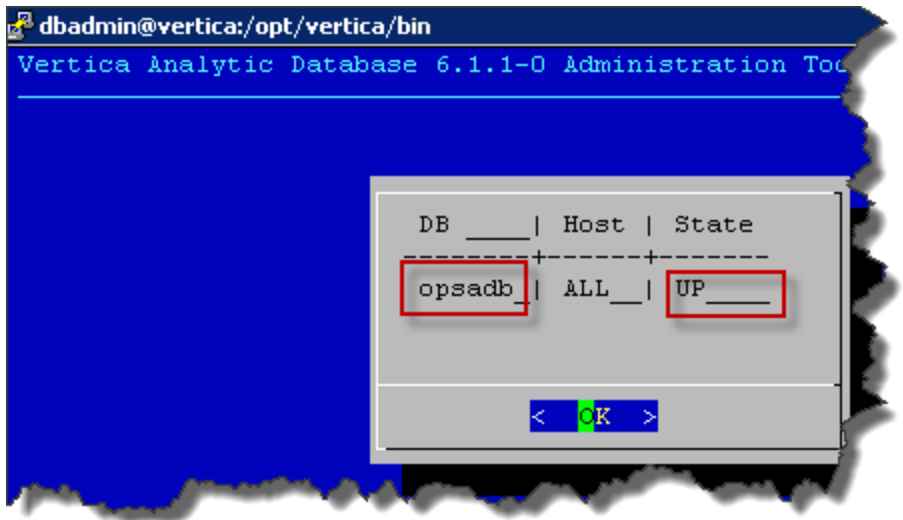

- d. Click **OK** twice to exit the adminTools interactive command.
- e. If the database is not up, wait a few minutes, then rerun the previous steps to recheck the database.

**Note:** Do not start the Operations Analytics processes until the Vertica database is running.

- 2. Run the opsa status command on all of the Operations Analytics Server and Collector hosts. For each server that does not have processes running, run the opsa start command.
- 3. After five minutes, check to see that you can open the Operations Analytics console .

# <span id="page-53-0"></span>Chapter 7: Known Issues and **Workarounds**

# <span id="page-53-1"></span>Installer Troubleshooting

The Operations Analytics Linux installer requires full access to the default temporary directory (the /tmp directory). If this directory is restricted in any way (for example because of security requirements) you should choose a different temporary directory with full access before running the installer.

#### **How to Change the Installer Working Directory**

In Linux, you can change the Installer's working directory (by default /tmp) by running the following commands: export IATEMPDIR=/new/tmp

<span id="page-53-2"></span>export JAVA OPTIONS=-Djava.io.tmpdir=/new/tmp where /new/tmp is the new working directory.

## Known Issues

**Question**: I installed Operations Analytics, which installed Operations Agent over the top of an existing Operations Agent installation, without error. The Operations Analytics issue is that I cannot set up any Operations Agent or OMi collections.

**Answer**: The only known remedy is to complete a new Operations Analytics installation on a server that has a fresh operating system installed with no other software applications installed, such as HPE Operations Agent.

# <span id="page-54-0"></span>Chapter 8: Operations Analytics Security **Hardening**

The following information is a summary of the security hardening recommendations for Operations Analytics.

**Note:** The hardening instructions shown in this section are optional. Complete the instructions in this section if you are interested in securing your Operations Analytics installation.

## <span id="page-54-1"></span>Disabling Unnecessary CentOS Services

Complete the following actions to make your Operations Analytics installation more secure:

- If you are not planning to use Virtual Appliance Management Infrastructure services, disable the vamilighttp and vami-sfcbd services using the following commands:
	- a. chkconfig --level 35 vami-lighttp off
	- b. service vami-lighttp stop
	- c. chkconfig --level 35 vami-sfcb off
	- d. service vami-lighttp stop
- If you are not planning to use Network File System (NFS) mapping to the Operations Analytics Server, disable the rpcgssd, rpcsvcgssd, rpcidmapd, and nfslock services using the following commands:
	- a. chkconfig --level 345 rpcgssd off
	- b. service rpcgssd stop
	- c. chkconfig --level 345 rpcsvcgssd off
	- d. service rpcsvcgssd stop
	- e. chkconfig --level 345 rpcidmapd off
	- f. service vami-rpcidmapd stop
	- g. chkconfig --level 345 nfslock off
	- h. service nfslock stop
- SSH login for the root account is disabled by default. Operations Analytics can only be accessed by using the default user name, opsa.
- It is highly recommended that you disable the SSH weak ciphers. To do this, the configuration entries already reside in the sshd config file and need to be uncommented as follows:

**Note:** Not all SSH clients support the new ciphers. Make sure that your SSH client supports them.

- a. As the root user, edit the sshd config file.
- b. To uncomment the following two lines, change:

```
# Ciphers aes128-ctr,aes192-ctr,aes256-ctr,arcfour256,arcfour128,aes128-cbc,3des-
cbc
```

```
# MACs hmac-md5,hmac-sha1,umac-64@openssh.com,hmac-ripemd160
```

```
to
```
Ciphers aes128-ctr,aes192-ctr,aes256-ctr,arcfour256,arcfour128,aes128-cbc,3des-cbc MACs hmac-md5,hmac-sha1,umac-64@openssh.com,hmac-ripemd160

- c. Save your work.
- d. As a root user, run the following command to commit your changes: service sshd restart
- It is highly recommended that you use a secure protocol (https) to access Operations Analytics.
- Enable the CentOS firewall (iptables) allowing, at a minimum, the following traffic:
	- Allow all traffic from and to Loopback adapter: iptables -A INPUT -i lo -j ACCEPT
	- Allow traffic from anywhere to SSH port: iptables -A INPUT -p tcp --dport ssh -j
	- Allow traffic from and to Vertica DB: iptables -A INPUT -s [Vertica DB IP] -j ACCEPT
	- Allow traffic from DNS servers: iptables -A INPUT -p udp --sport 53 -j ACCEPT iptables -A INPUT -p udp --dport 53 -j ACCEPT
	- Allow traffic to Operations Analytics web server: HTTP: iptables -A INPUT -p tcp --dport 8080 -j ACCEPT HTTPS: iptables -A INPUT -p tcp --dport 8080 -j ACCEPT
	- $\bullet$  If you do not have any other special requirements, drop all other traffic: l iptables -A INPUT -j DROP

### <span id="page-55-0"></span>Encrypting Operations Analytics

Each Operations Analytics Server uses a separate encryption key to provide secure data for each Operations Analytics deployment.

Operations Analytics provides the opsa-key-manager.sh script. If you want to modify the encryption password and salt for an Operations Analytics installation, do the following from the Operations Analytics Server:

- 1. Run the opsa-key-manager.sh script as a user with super-admin credentials.
- 2. When prompted, follow the instructions shown by the opsa-key-manager.sh script.
- 3. After the opsa-key-manager.sh script completes, Operations Analytics has a new encryption key and salt.

<span id="page-55-1"></span>See the *opsa-key-manager.sh* reference page (or the Linux manpage), for more information. To view Operations Analytics reference pages, select **> Reference Pages** in the Operations Analytics console,

### Securing Browsers

Internet Explorer, Chrome, and Firefox do not recognize autocomplete=off in web forms. As a result, when you log on to Operations Analytics you might be prompted to remember your log on credentials (depending on your browser configuration).

If you are an end user of Operations Analytics, and do not want your log on credentials (user name and password) remembered,do the following:

- When prompted to store your log on credentials, acknowledge (to your browser) that you do not want your credentials saved by the browser.
- Often you can instruct your browser to stop prompting you to save credentials (for a given address).
- Often you can configure your browser to completely stop prompting you to save your passwords. If you prefer to disable this ability entirely, either configure this in the browser itself or work with your IT organization to create and deploy a corporate IT policy.

**Note:** See your browser documentation or contact your System Administrator for more details.

### <span id="page-56-0"></span>Other Security Considerations

Below are some other security items to consider.

- If you have multiple tenants, we recommend using different Operations Analytics Collector hosts for each tenant. Doing so ensures data separation for each tenant.
- Deploy JBoss according to the security guidelines in your organization.
- Remove all external devices from your environment. These should include, but not be limited to, USB ports, CD drives, and other external media).
- Make it a regular habit to empty the temp drives on your servers.
- Keep your VMware tools updated.
- When selecting credentials to connect to the OMi database, it is recommended that you select a user with minimal credentials for reading the required information. Selecting a more powerful user could present a security vulnerability.

HPE Operations Analytics Installation Guide Chapter 8: Operations Analytics Security Hardening

# <span id="page-58-0"></span>Send Documentation Feedback

If you have comments about this document, you can contact the [documentation](mailto:sw-doc@hpe.com?subject=Feedback on HPE Operations Analytics Installation Guide (Operations Analytics 2.32)) team by email. If an email client is configured on this system, click the link above and an email window opens with the following information in the subject line:

#### **Feedback on HPE Operations Analytics Installation Guide (Operations Analytics 2.32)**

Just add your feedback to the email and click send.

If no email client is available, copy the information above to a new message in a web mail client, and send your feedback to sw-doc@hpe.com.

We appreciate your feedback!